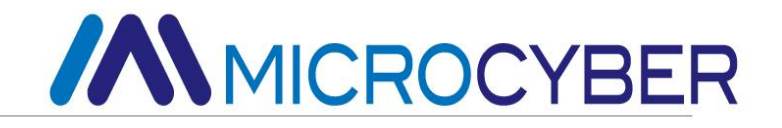

# G0307 Modbus to PA Gateway User Manual

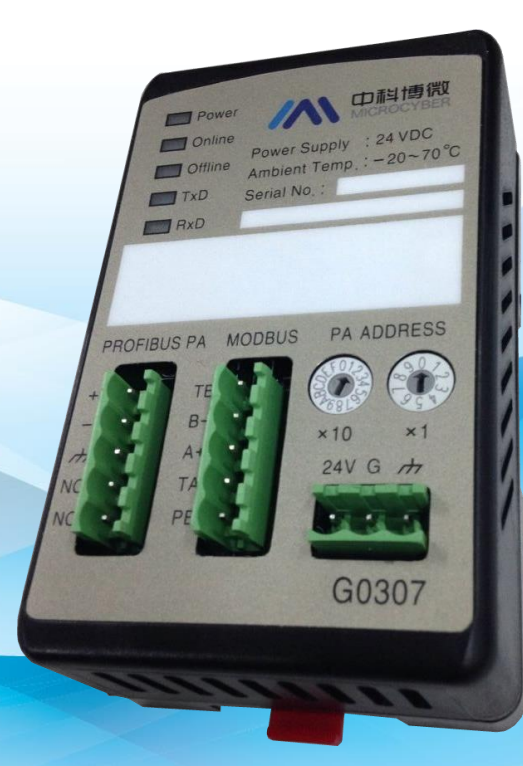

### Microcyber Corporation

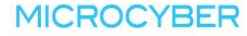

### **Caution**

- 1. Please don't take off/install temperature board set at random.
- 2. Please check if the power of gateway meets the power request in the User Manual.

### **Version**

V1.1

### **Disclaimer of Liability**

We have reviewed the contents of this publication to ensure consistency with the hardware and software described. Since variance cannot be precluded entirely, we cannot guarantee full consistency. However, the information in this publication is reviewed regularly and any necessary corrections are included in subsequent editions.

**Microcyber Corporation 2015**

The technical data may change at any time.

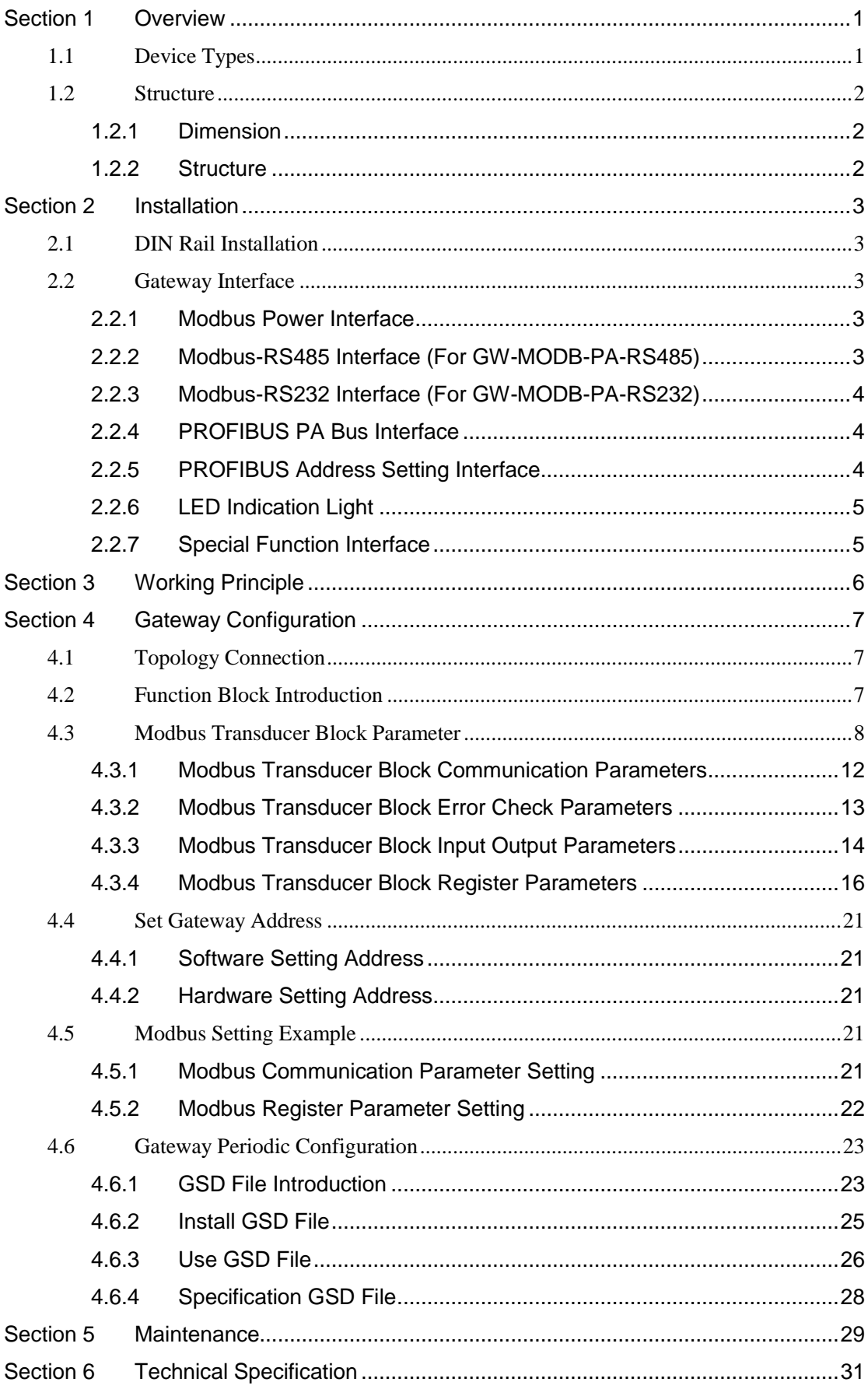

#### **Table of Contents**

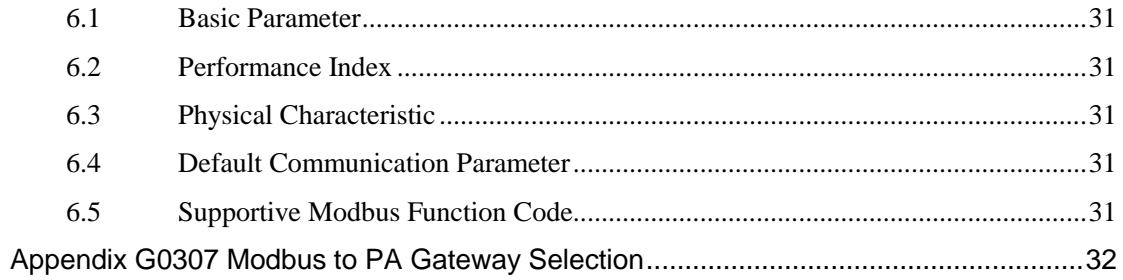

#### **Table of Tables**

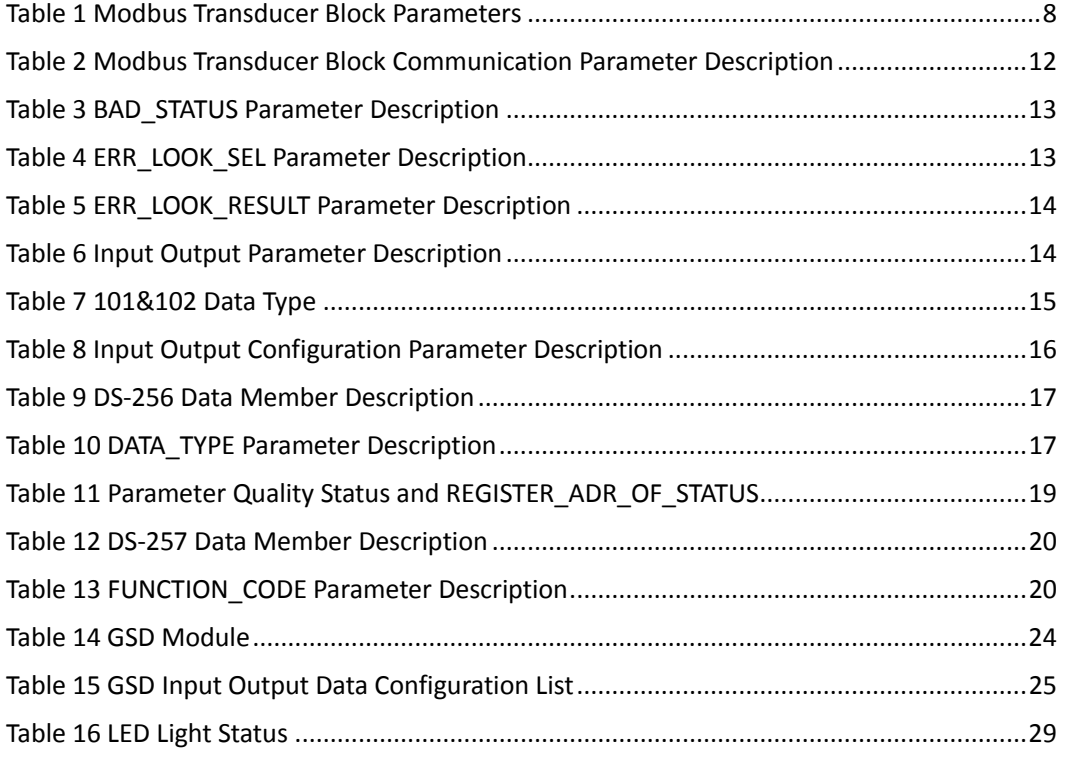

### **Table of Figures**

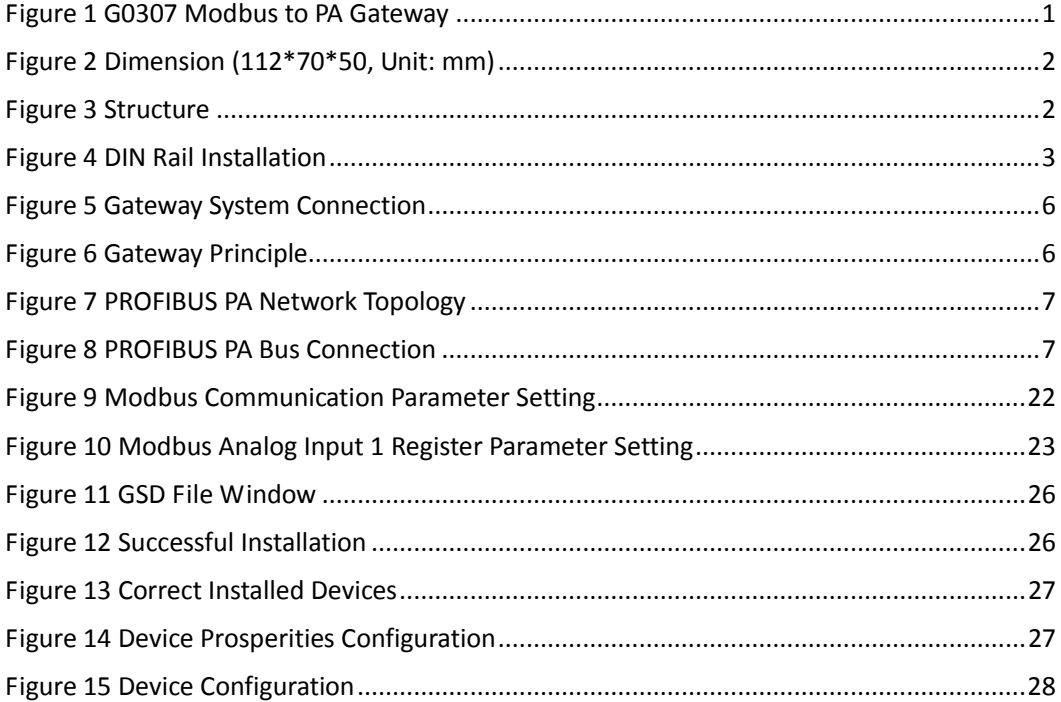

# **MMICROCYBER**

### <span id="page-5-0"></span>**Section 1 Overview**

Product Name: Modbus to PA Gateway

Product Model: G0307

The product realizes the converter function from Modbus RTU to PROFIBUS PA, and it shall multiple devices with Modbus RTU protocol to PROFIBUS PA network.

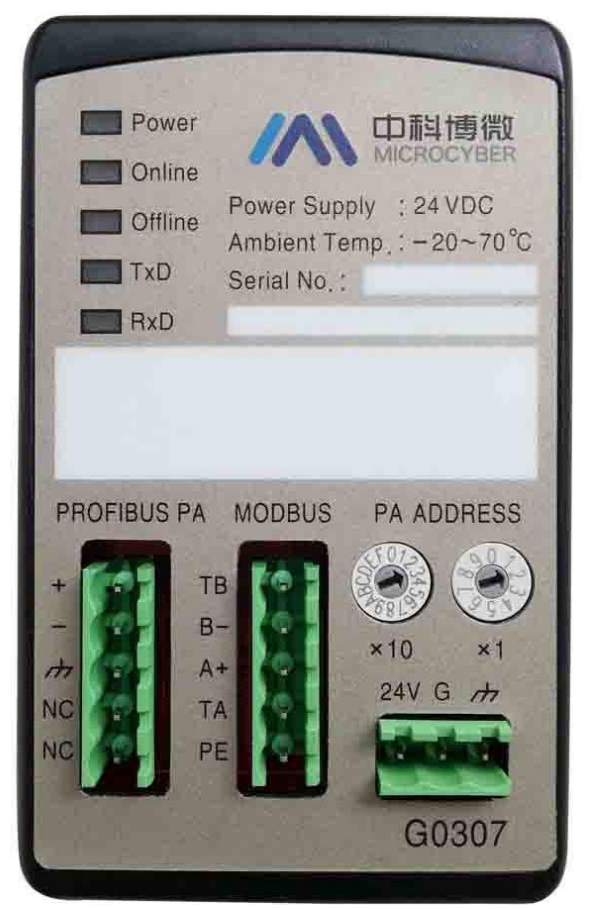

Figure 1 G0307 Modbus to PA Gateway

### <span id="page-5-2"></span><span id="page-5-1"></span>**1.1 Device Types**

According to Modbus interface, the gateway shall have 2 models:

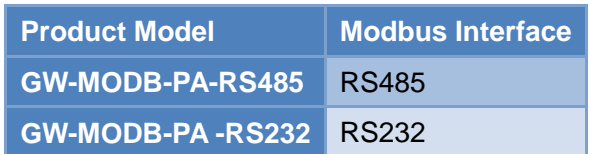

Note:

1) It only realizes GW-MODB-PA-RS485 in V1.0, and GW-MODB-PA-RS232 shall be realized later on.

### **//WMICROCYBER-**

#### <span id="page-6-0"></span>**1.2 Structure**

#### <span id="page-6-1"></span>**1.2.1 Dimension**

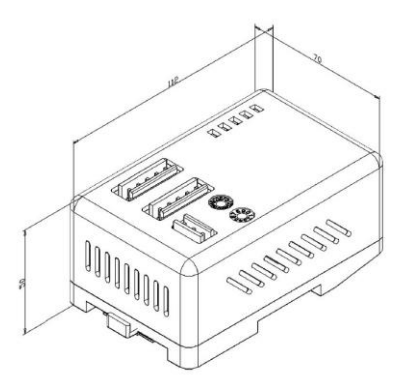

Figure 2 Dimension (112\*70\*50, Unit: mm)

#### <span id="page-6-3"></span>**1.2.2 Structure**

<span id="page-6-2"></span>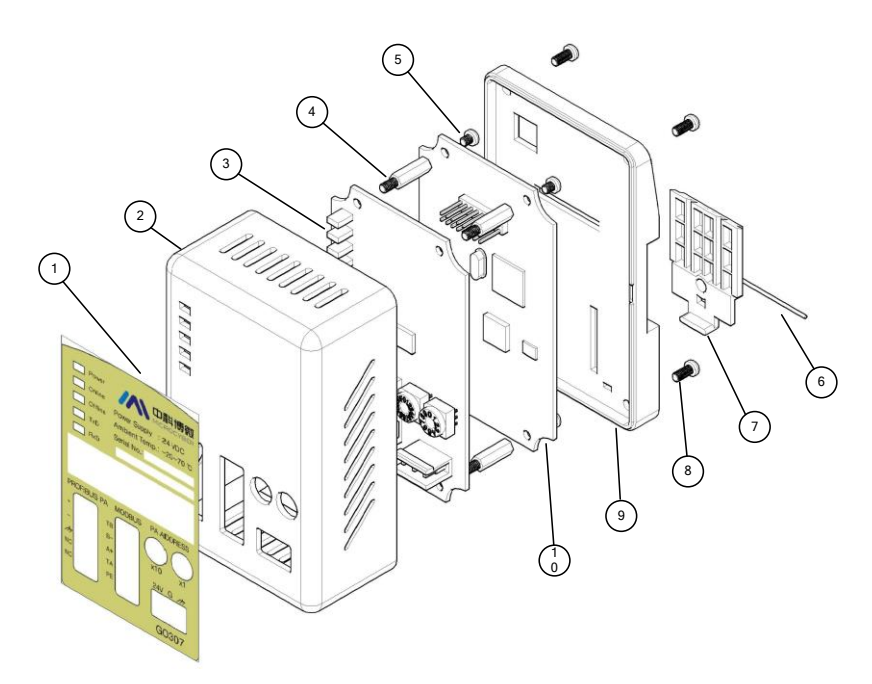

Figure 3 Structure

<span id="page-6-4"></span>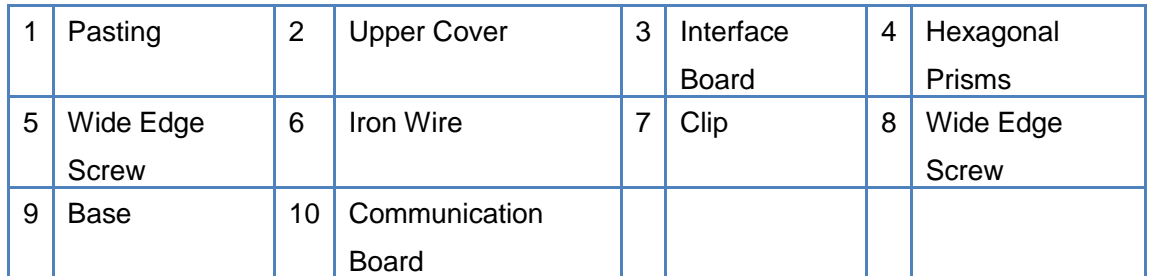

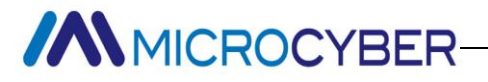

### <span id="page-7-0"></span>**Section 2 Installation**

### <span id="page-7-1"></span>**2.1 DIN Rail Installation**

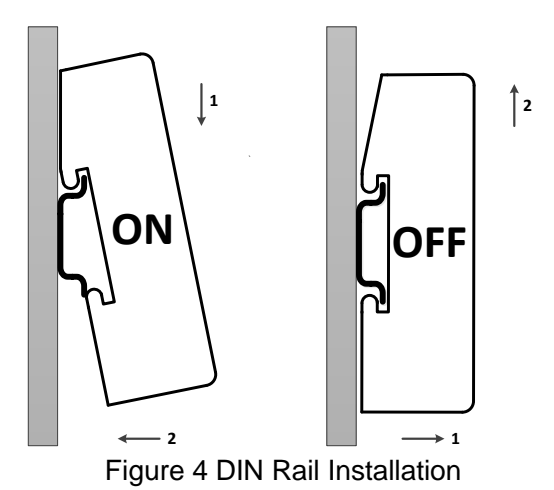

#### <span id="page-7-5"></span><span id="page-7-2"></span>**2.2 Gateway Interface**

### <span id="page-7-3"></span>**2.2.1 Modbus Power Interface**

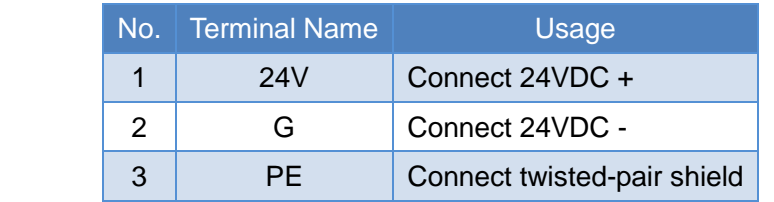

#### <span id="page-7-4"></span>**2.2.2 Modbus-RS485 Interface (For**

#### **GW-MODB-PA-RS485)**

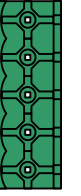

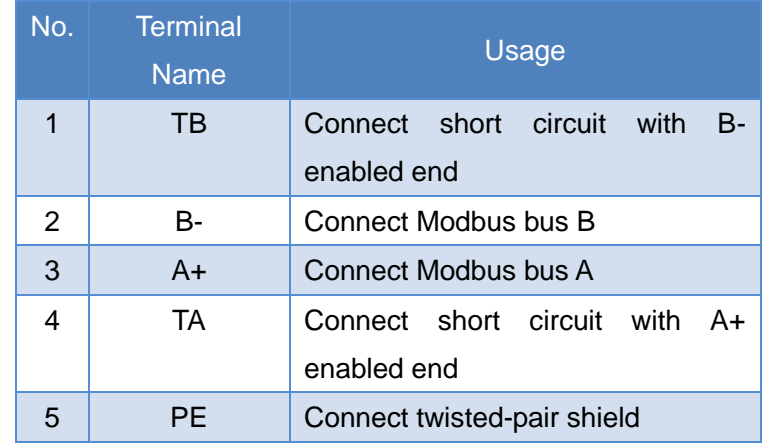

## **//WMICROCYBER-**

#### <span id="page-8-0"></span>**2.2.3 Modbus-RS232 Interface (For**

#### **GW-MODB-PA-RS232)**

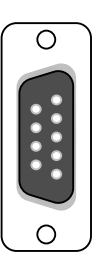

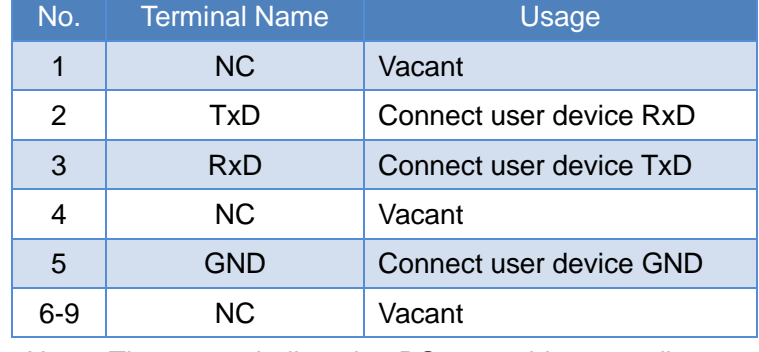

Note: The user shall make RS232 cable according to interface definition.

#### <span id="page-8-1"></span>**2.2.4 PROFIBUS PA Bus Interface**

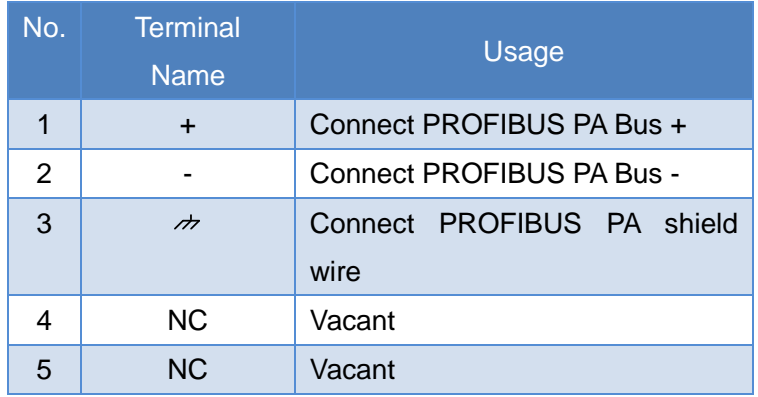

### <span id="page-8-2"></span>**2.2.5 PROFIBUS Address Setting Interface**

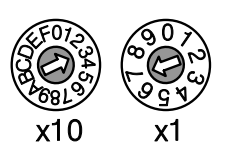

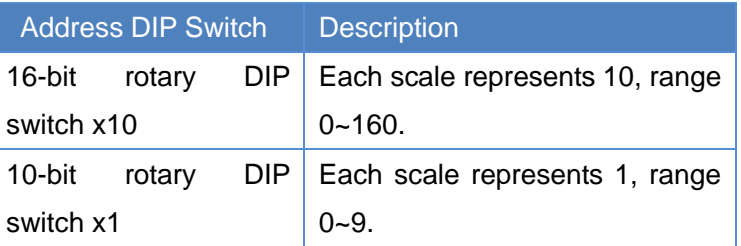

Note: The function is effective only when address enabled switch is ON. When the address is beyond 125, the fixed address is 125.

Shown as the figure, Address=3\*10+7\*1=37.

# **//WINCROCYBER**

### <span id="page-9-0"></span>**2.2.6 LED Indication Light**

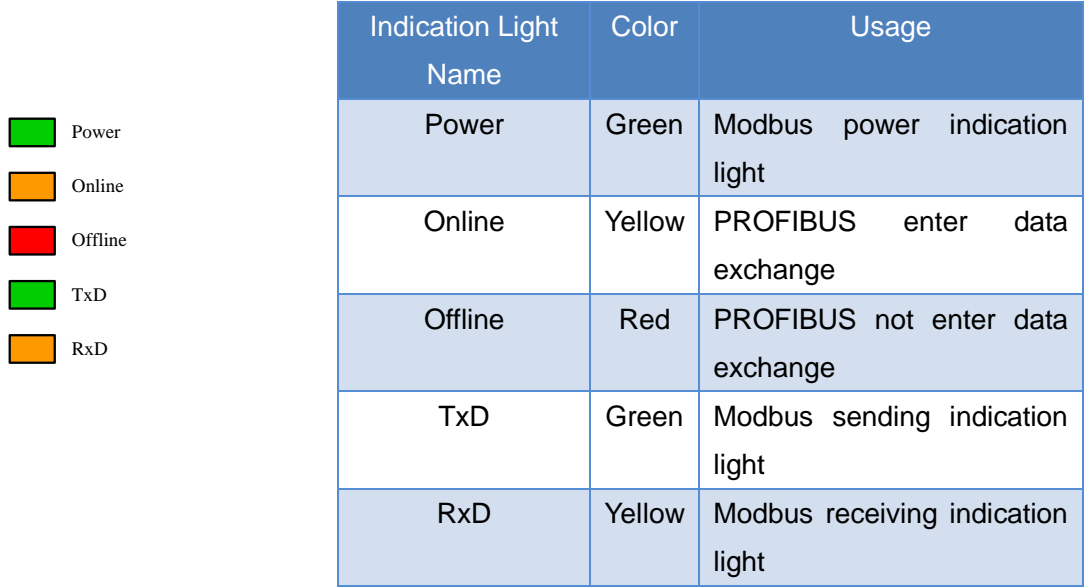

### <span id="page-9-1"></span>**2.2.7 Special Function Interface**

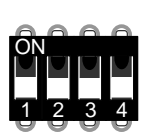

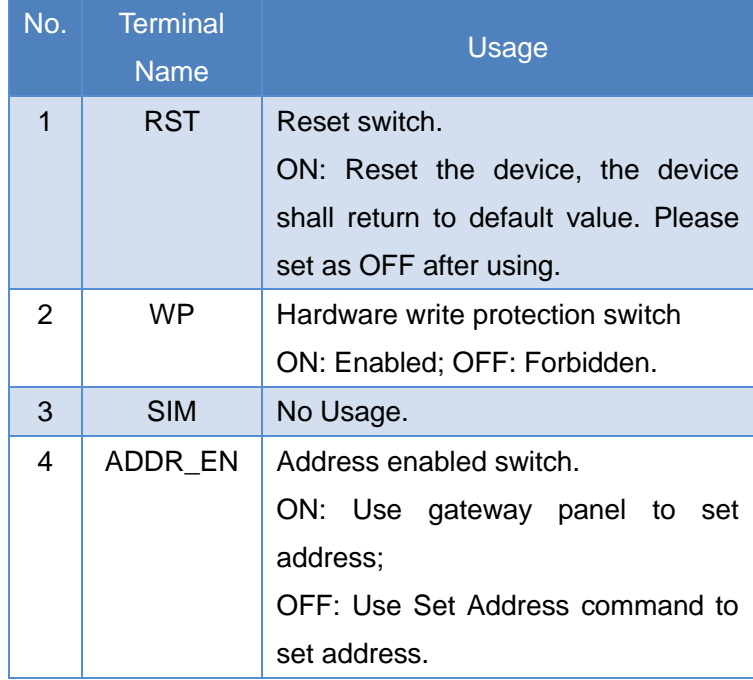

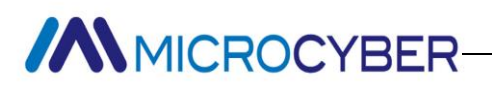

### <span id="page-10-0"></span>**Section 3 Working Principle**

G0307 Modbus to PA gateway is a device supporting Modbus RTU protocol and PROFIBUS PA protocol. As the PROFIBUS PA slave device, it can make 4 Modbus slave devices connect to PROFIBUS PA network.

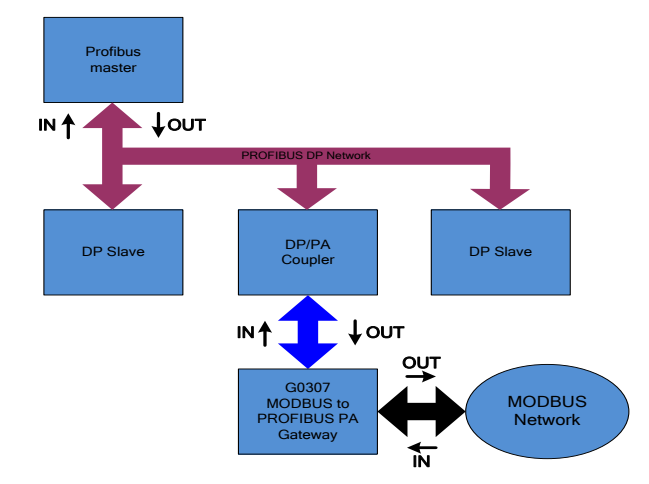

Figure 5 Gateway System Connection

<span id="page-10-1"></span>G0307 Modbus to PA gateway includes 1 physical block, 16 function blocks and 1 Modbus transducer block. Modbus transducer block includes 4 AIs, 4 AOs, 4 DIs and 4 DOs. The data (Modbus device data) can establish connection with function blocks via channels to realize protocol convert function.

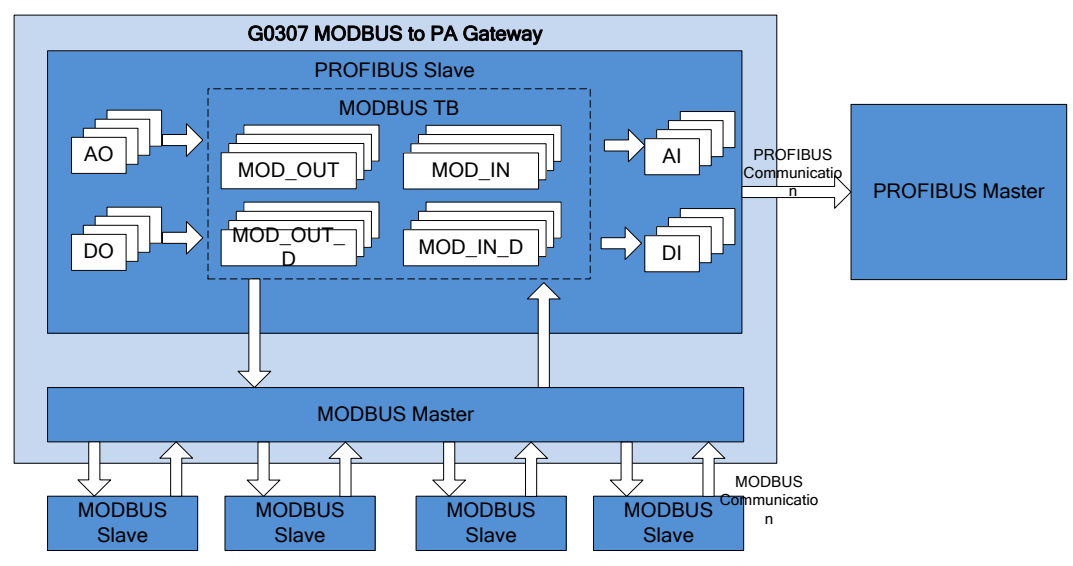

Figure 6 Gateway Principle

<span id="page-10-2"></span>As Modbus master, G0307 Modbus to PA gateway shall do the communication with Modbus slave, and exchange Modbus transducer block parameter data and function block, so that it connect Modbus slave to PROFIBUS system.

### **ANMICROCYBER**

### <span id="page-11-0"></span>**Section 4 Gateway Configuration**

### <span id="page-11-1"></span>**4.1 Topology Connection**

A PROFIBUS PA network topology supports multiple network topology connections, shown as [Figure 7.](#page-11-3) The PA device bus connection is shown in [Figure 8,](#page-11-4) the bus ends is connected with terminal matched resistance to ensure signal quality. The maximum length is 1900m, it shall be prolonged to 10km with repeaters.

<span id="page-11-3"></span>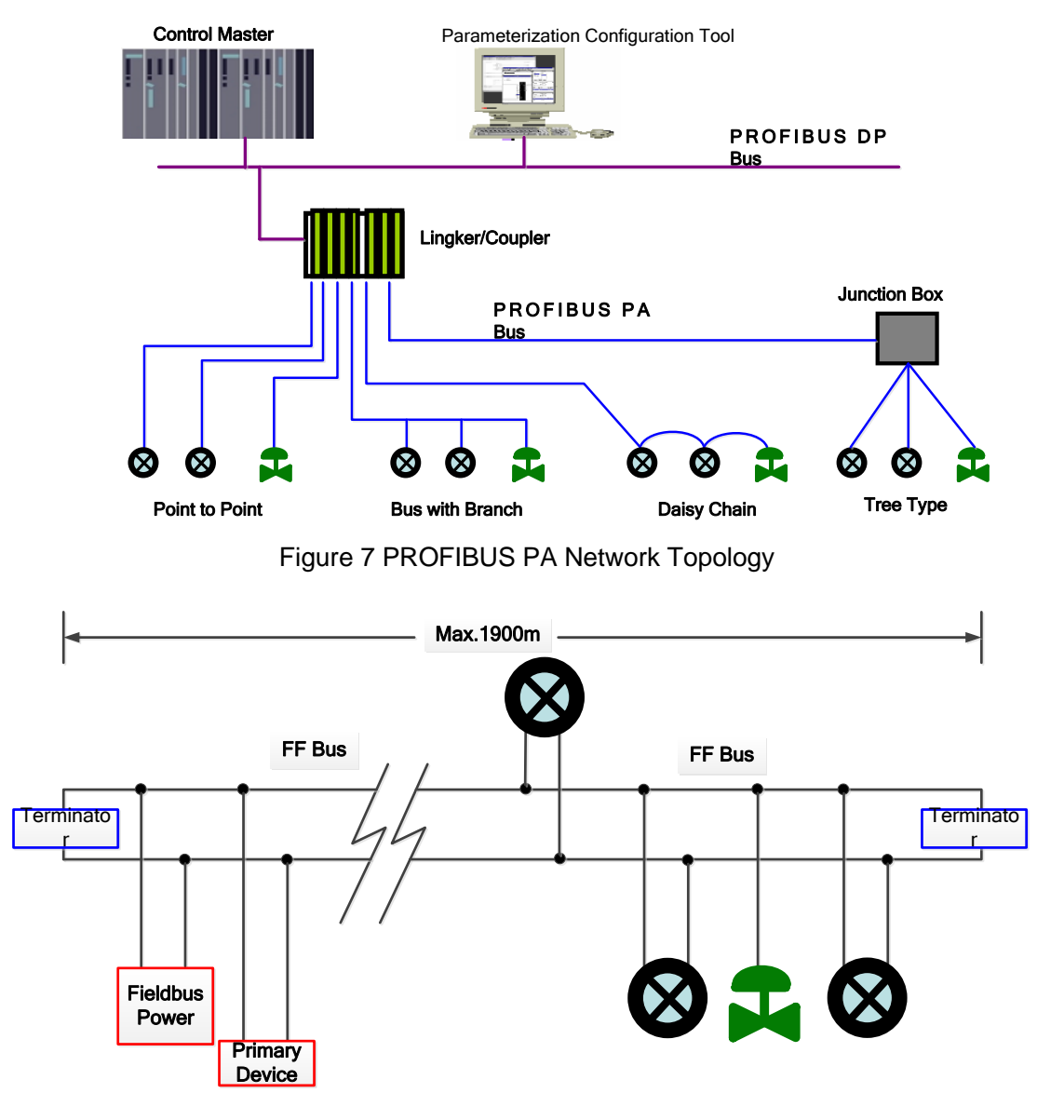

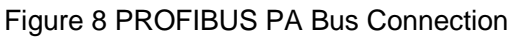

### <span id="page-11-4"></span><span id="page-11-2"></span>**4.2 Function Block Introduction**

G0307 Modbus to PA gateway includes 1 physical block, 4 AI function blocks, 4 AO function blocks, 4 DI function blocks and 4 DO function blocks. Each AI, AO, DI, DO has 4

### **//WMICROCYBER-**

channels, indicating 4 AIs, 4 AOs, 4 DIs and 4DOs.

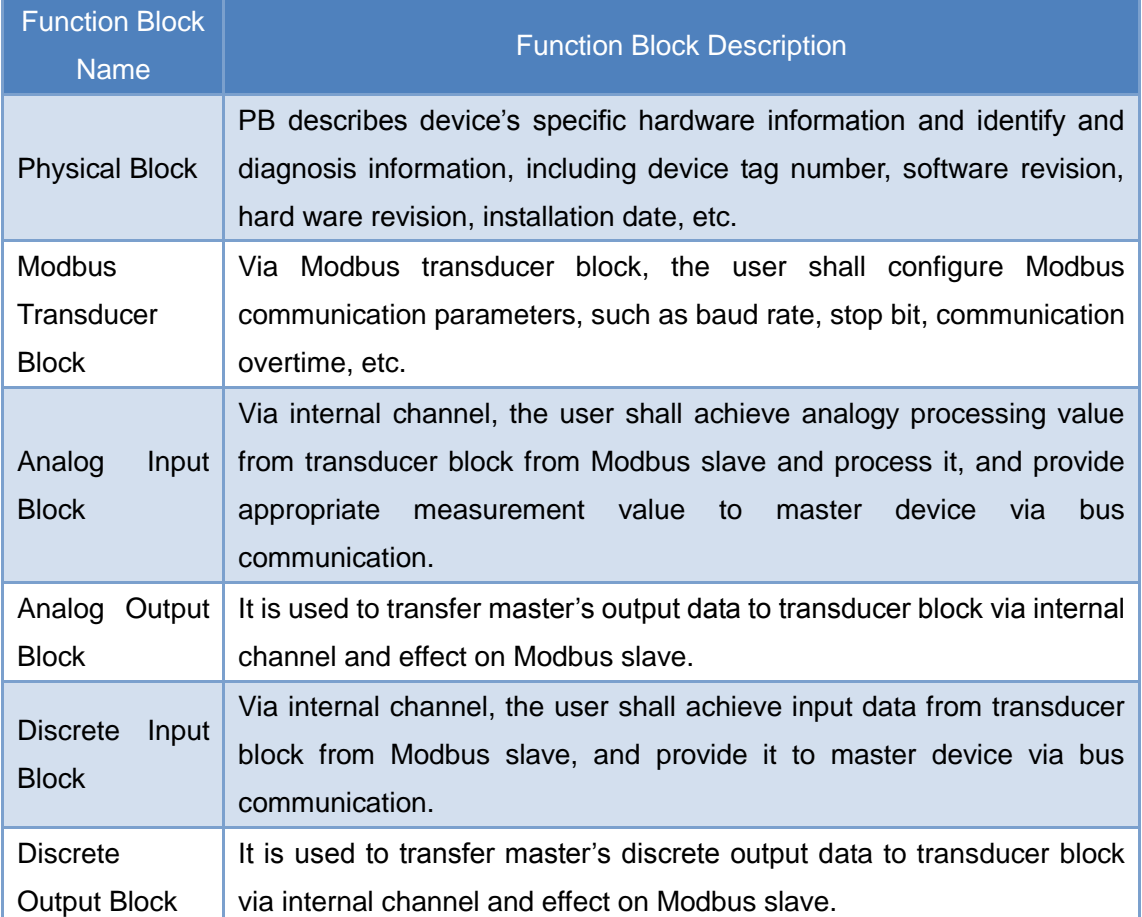

### <span id="page-12-0"></span>**4.3 Modbus Transducer Block Parameter**

<span id="page-12-1"></span>The following list describes all the Modbus transducer block parameters. Table 1 Modbus Transducer Block Parameters

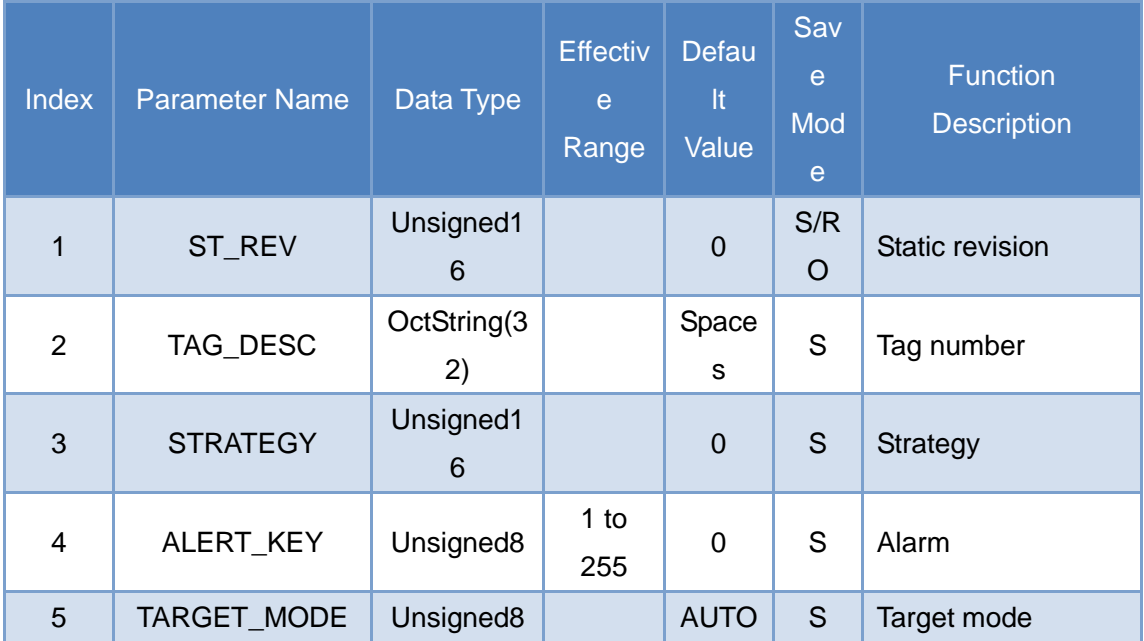

### **//WINCROCYBER**

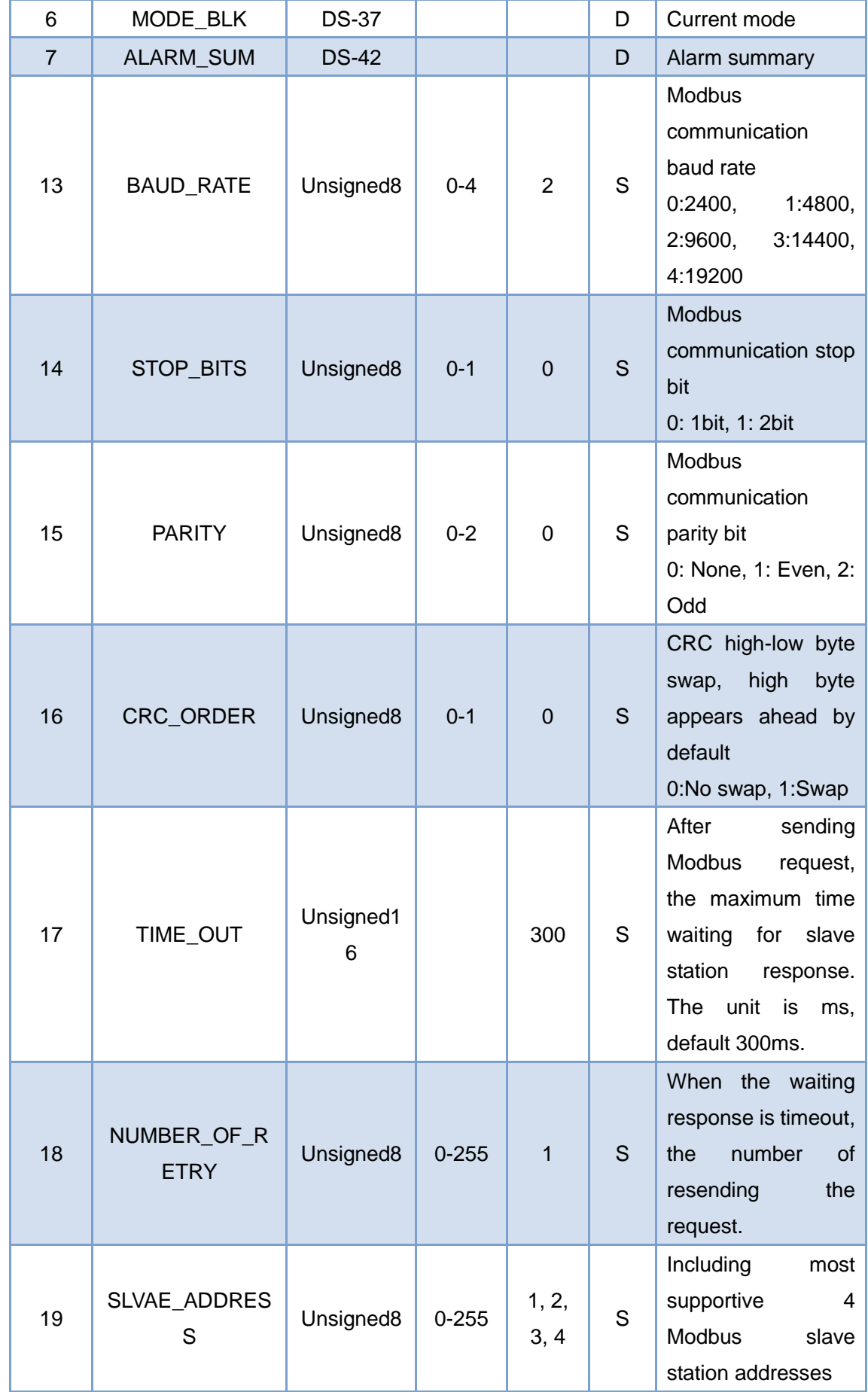

#### [http://www.microcyber.cn](http://www.microcyber.cn/en/index.asp)

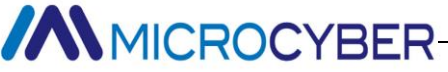

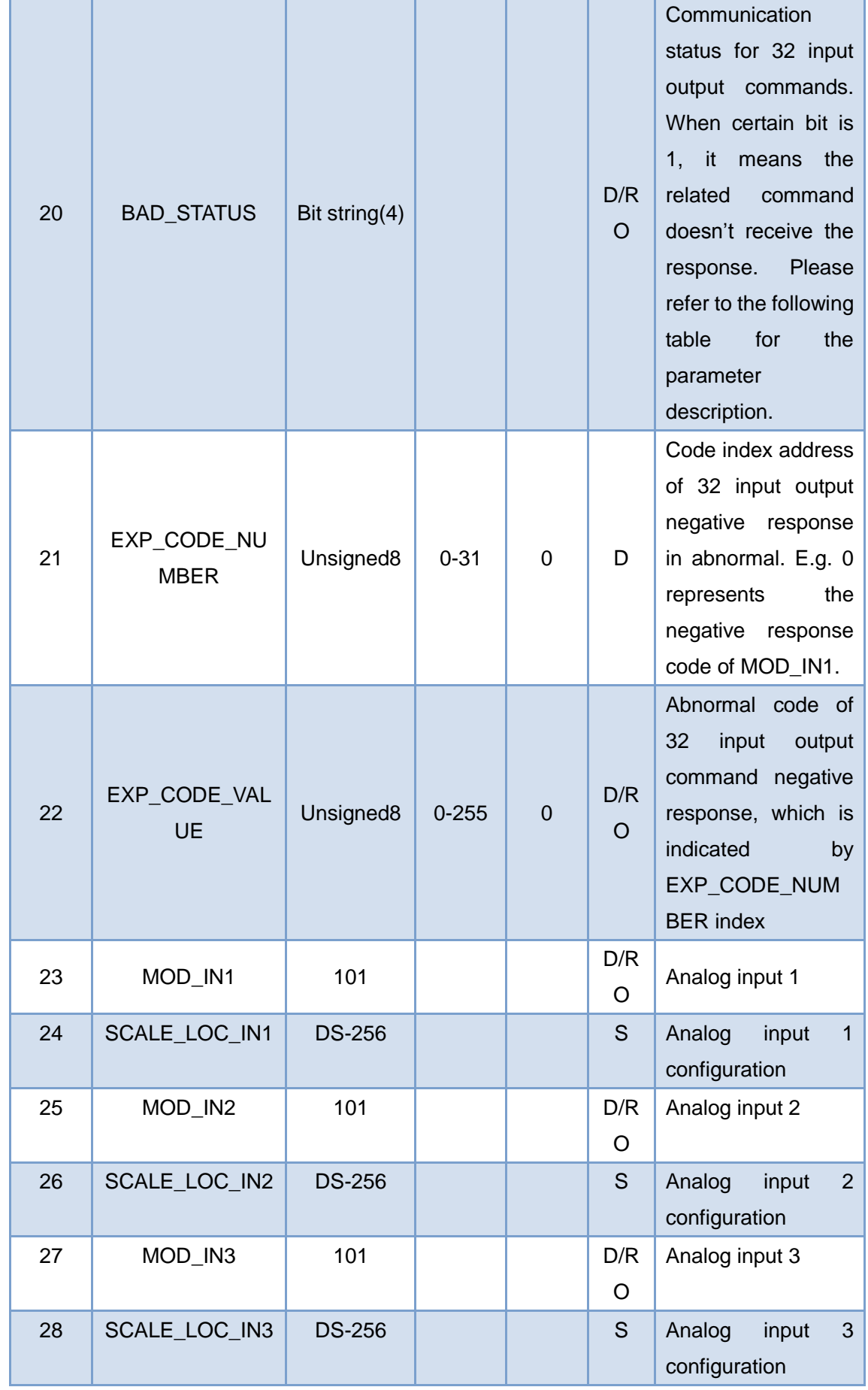

#### [http://www.microcyber.cn](http://www.microcyber.cn/en/index.asp)

### **//WINCROCYBER**

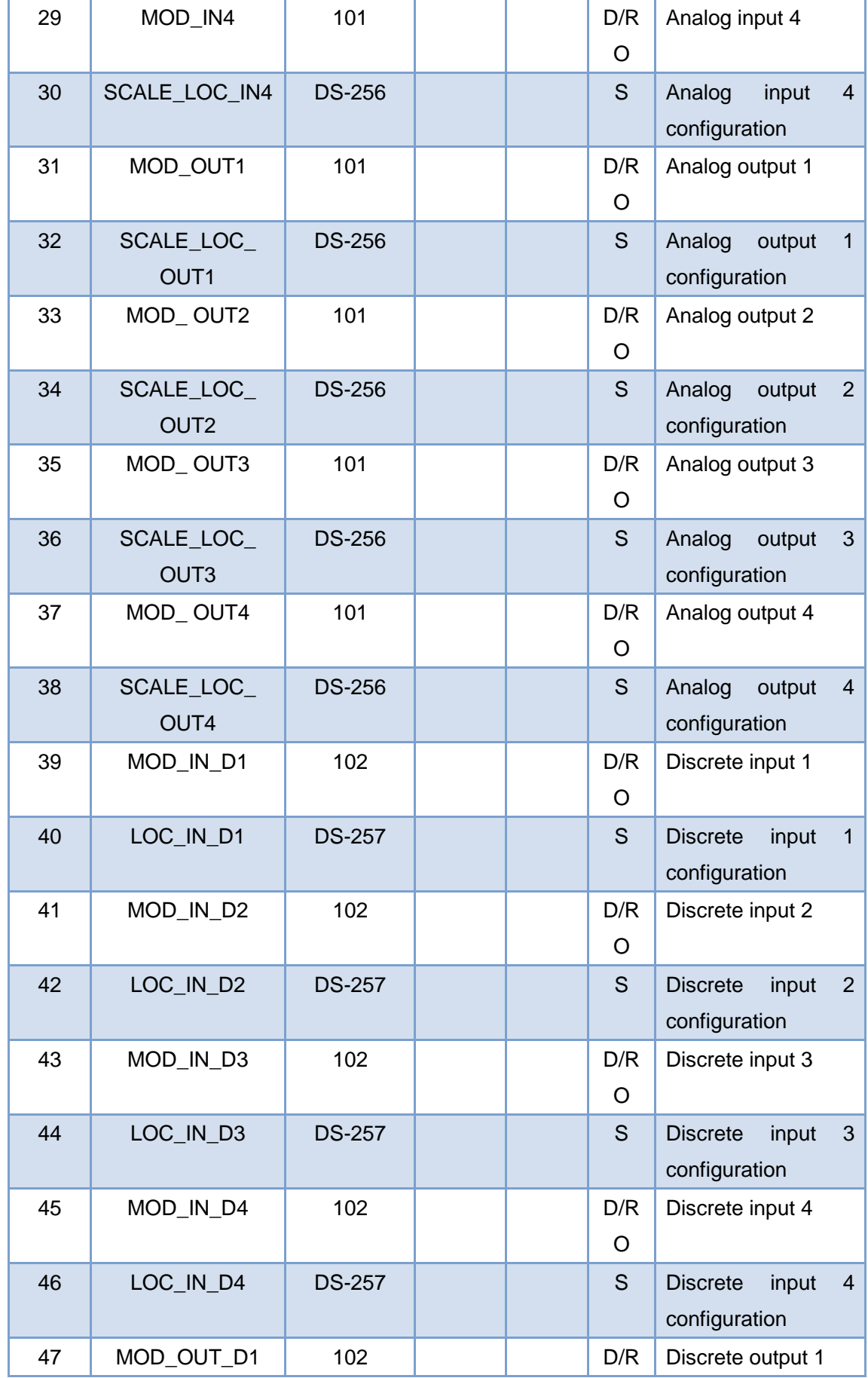

### **MMICROCYBER-**

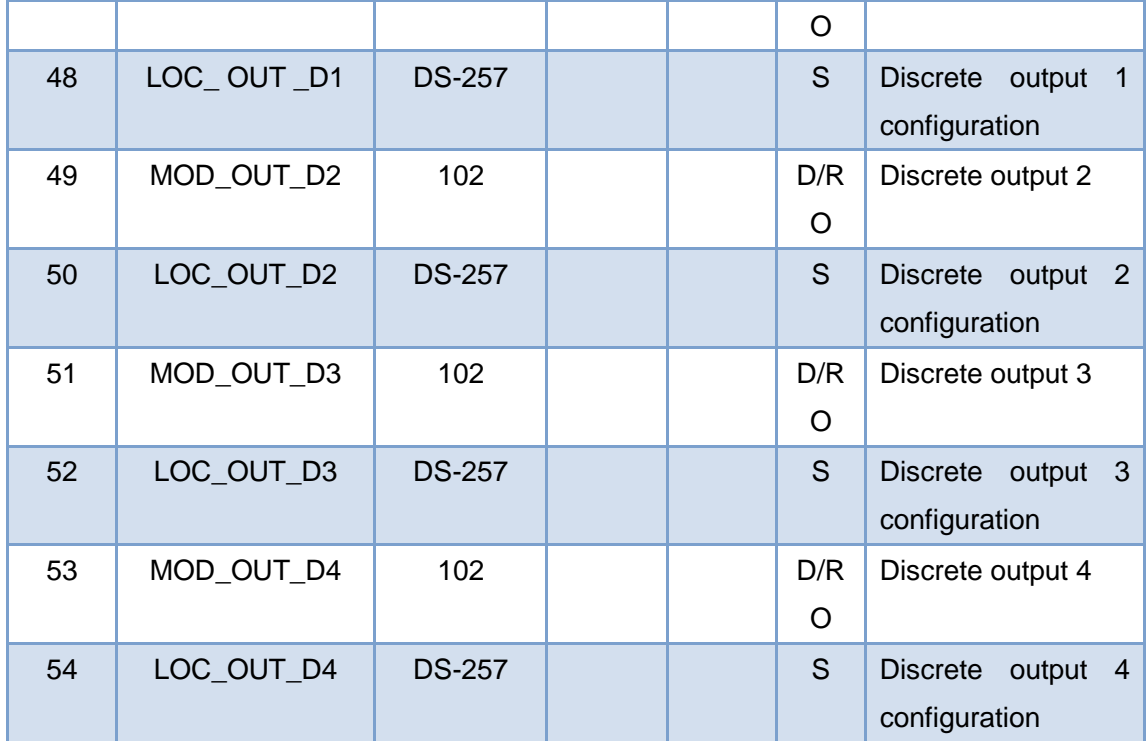

Index 1-7 are standard parameters, so there isn't detailed description. Other parameters will be described detailed in following.

### <span id="page-16-0"></span>**4.3.1 Modbus Transducer Block Communication**

#### **Parameters**

Via transducer blocks, Modbus communication parameter can be configured, such as baud rate, stop bit, communication overtime, etc. MODBUS communication configuration parameter descriptions are shown as below.

Table 2 Modbus Transducer Block Communication Parameter Description

<span id="page-16-1"></span>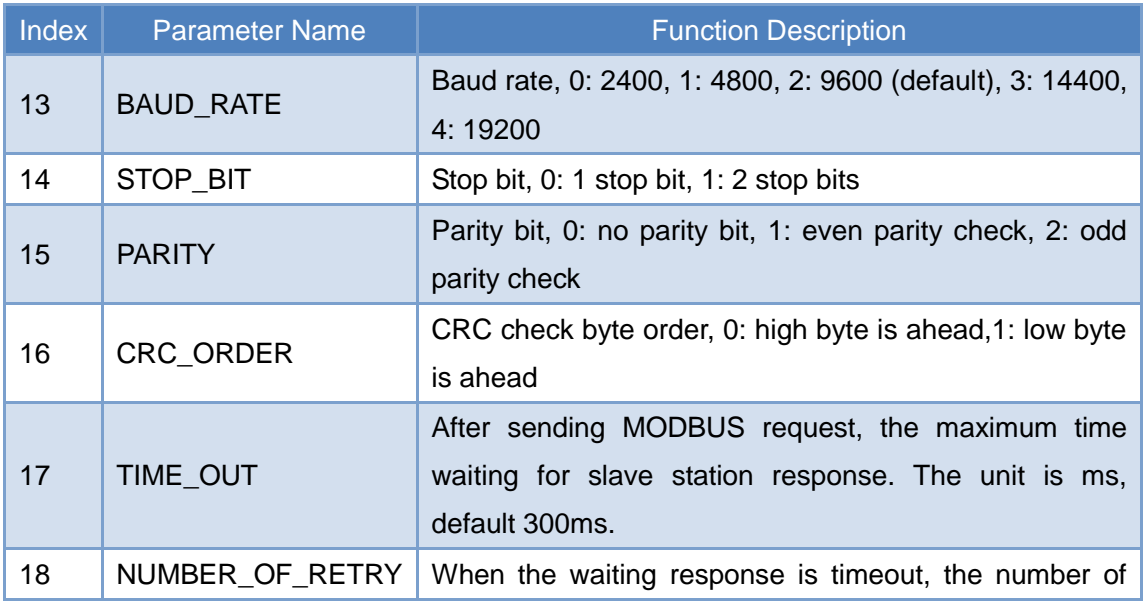

### **ANMICROCYBER-**

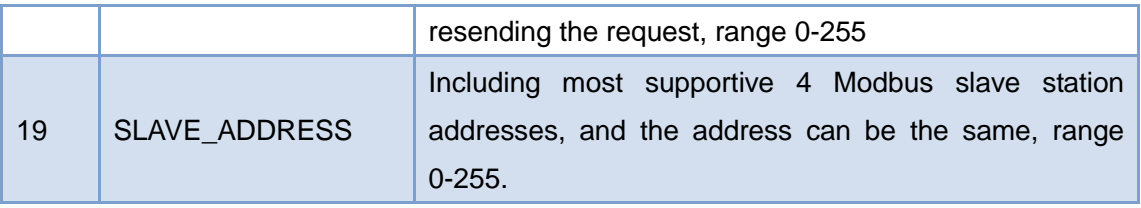

#### <span id="page-17-0"></span>**4.3.2 Modbus Transducer Block Error Check**

#### **Parameters**

#### **4.3.2.1 BAD\_STATUS Parameters**

<span id="page-17-1"></span>Index 20.If communication fails, the related bit shall be set as 1. Otherwise, it is 0. Table 3 BAD\_STATUS Parameter Description

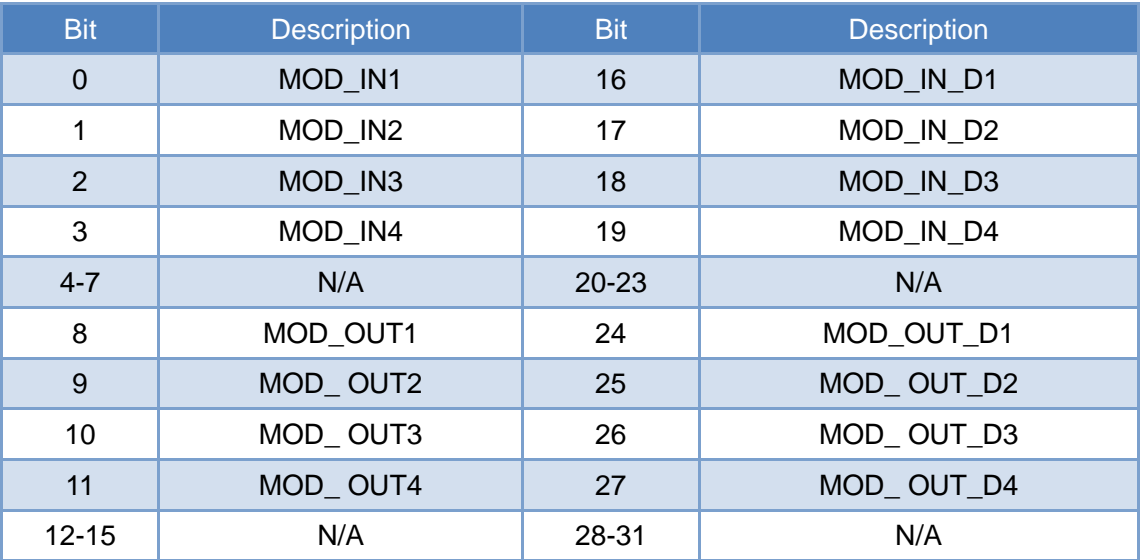

#### **4.3.2.2 ERR\_LOOK\_SEL and ERR\_LOOK\_RESULT Parameters**

ERR\_LOOK\_SEL (Index 21) and ERR\_LOOK\_RESULT (Index 22), are data check functions for input output parameter negative response. User is able to check about every input output response value, using ERR\_LOOK\_SEL to check a certain input output parameter, reading ERR\_LOOK\_RESULT parameter will receive the communication response data of this parameter. ERR\_LOOK\_RESULT, 0 means there is no failure. 0x01 – 0x0B is standard negative data, and 0xPA means slave station communication is in failure.

<span id="page-17-2"></span>The detailed parameter description for the two parameters is shown as following: Table 4 ERR\_LOOK\_SEL Parameter Description

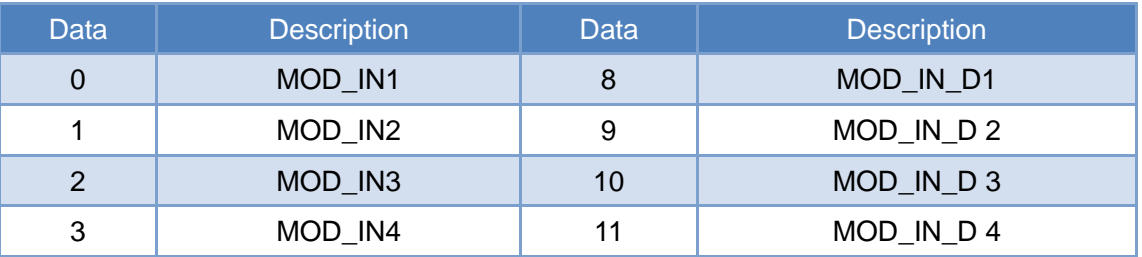

### **//WMICROCYBER-**

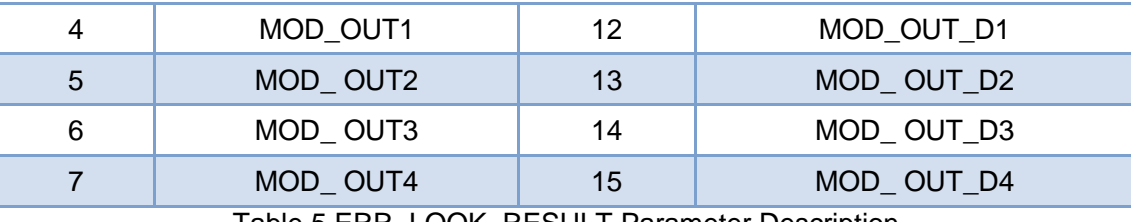

Table 5 ERR\_LOOK\_RESULT Parameter Description

<span id="page-18-1"></span>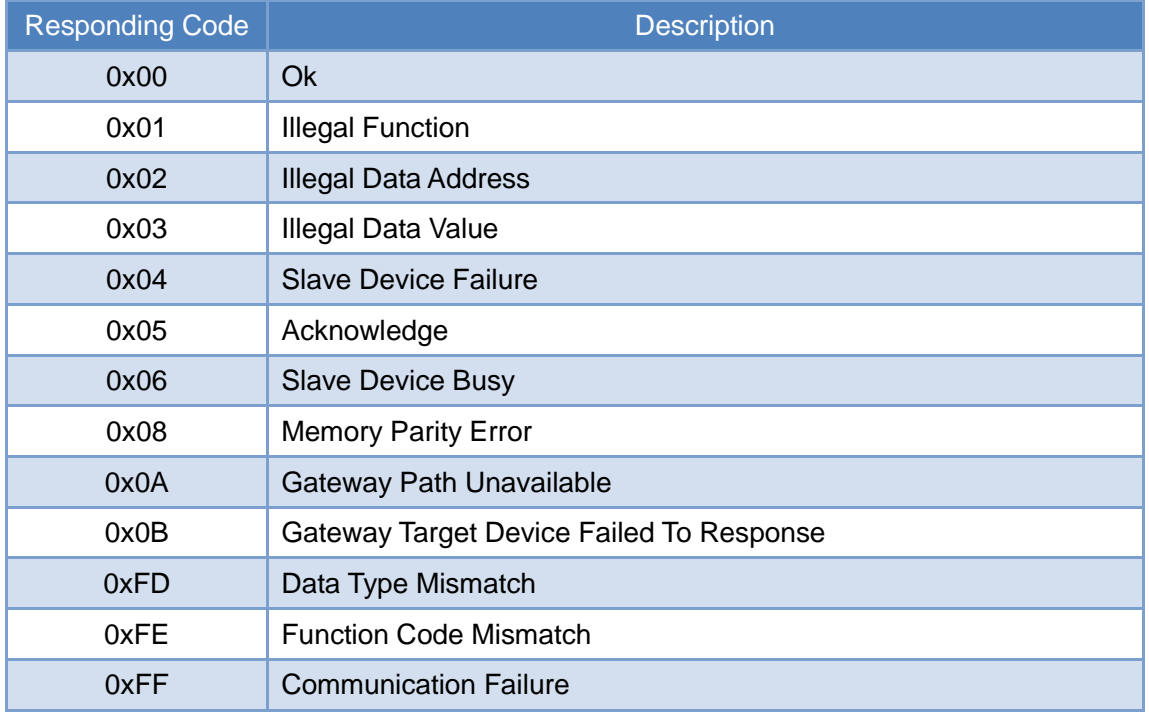

### <span id="page-18-0"></span>**4.3.3 Modbus Transducer Block Input Output**

#### **Parameters**

MODBUS transducer blocks provide 4 analog inputs, 4 analog outputs, 4 discrete inputs and 4 discrete outputs.

<span id="page-18-2"></span>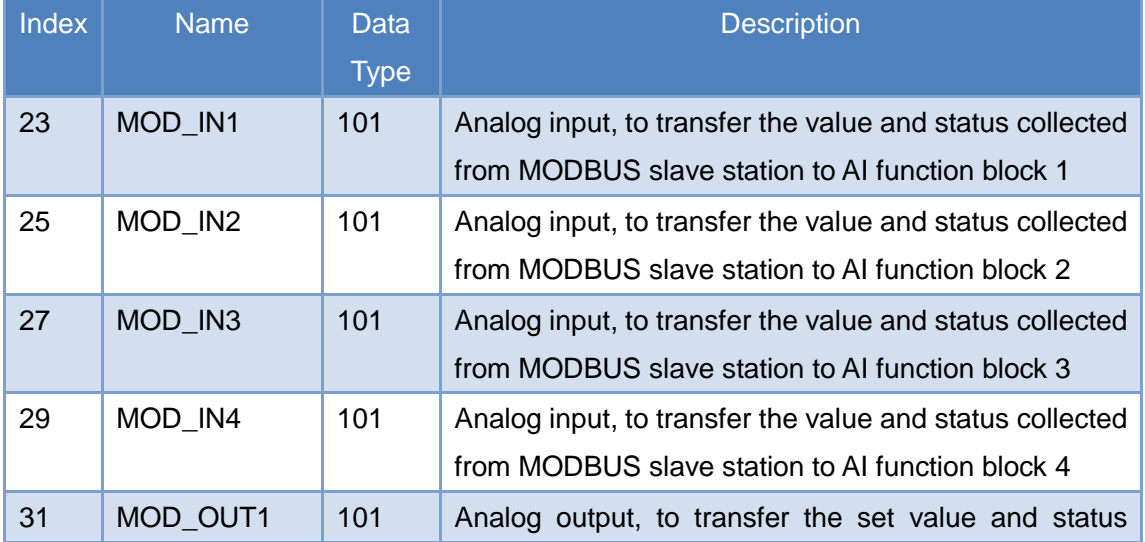

Table 6 Input Output Parameter Description

### **//WINCROCYBER**

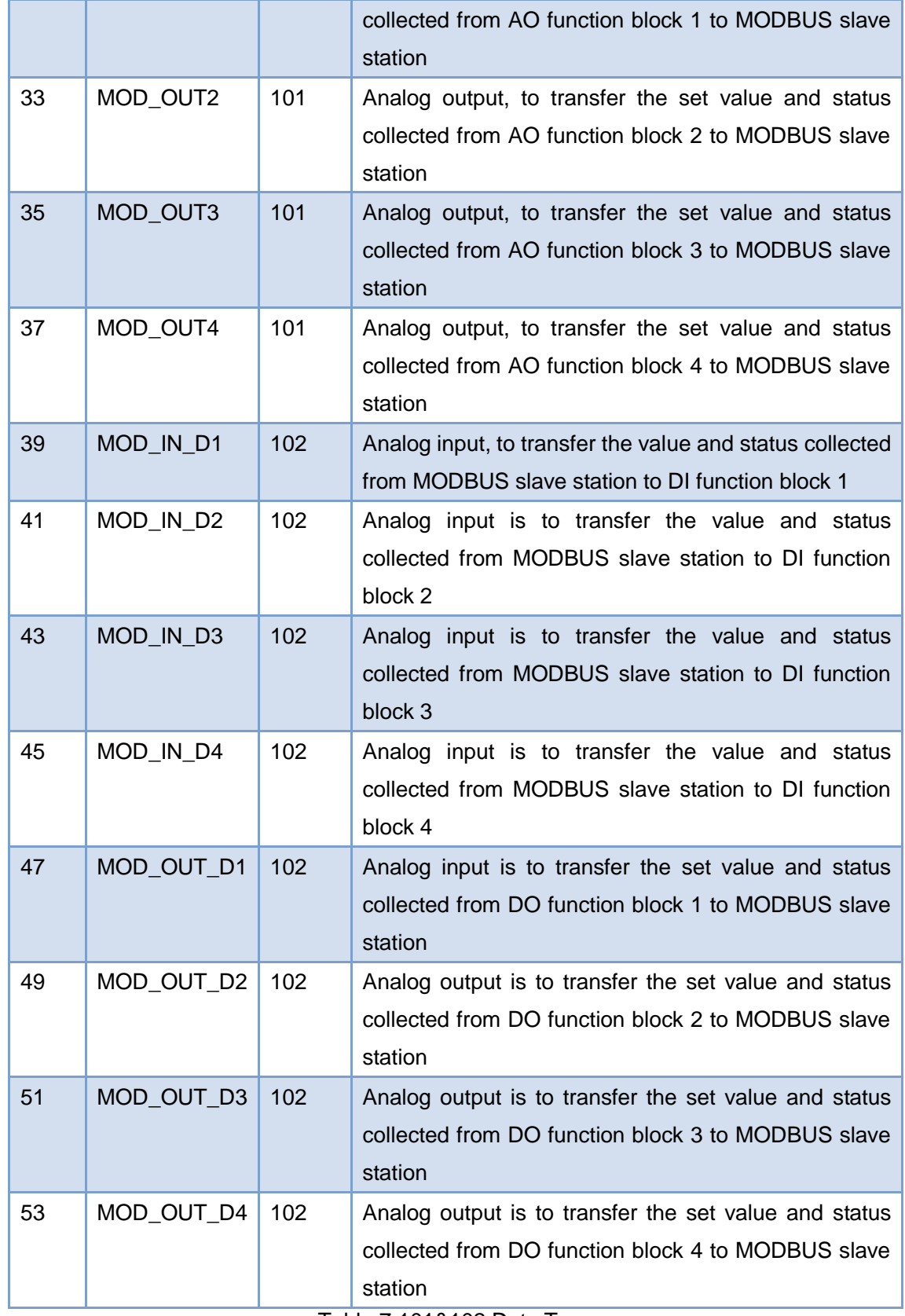

Table 7 101&102 Data Type

<span id="page-19-0"></span>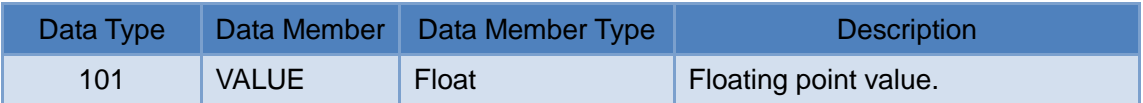

### **ANNICROCYBER**

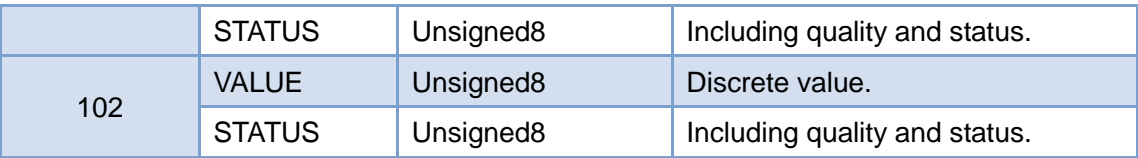

#### <span id="page-20-0"></span>**4.3.4 Modbus Transducer Block Register Parameters**

MODBUS transducer block provides 4 analog inputs and 4 analog outputs, 4 discrete inputs and 4 discrete magnitude outputs, which can be connected to certain Modbus register for data exchange according to specific data type. Modbus register configuration parameter is divided into analog input output configuration parameter and discrete input output configuration parameter. What's more, compared with discrete one, analog value has additional range convert (also called linear convert) function.

<span id="page-20-1"></span>Index Parameter Name Data Type Number Description 24 SCALE\_LOC\_IN1 | DS-256 | Analog input 1 configuration 26 | SCALE\_LOC\_IN2 | DS-256 | Analog input 2 configuration 28 SCALE\_LOC\_IN3 DS-256 Analog input 3 configuration SCALE\_LOC\_IN4 DS-256 Analog input 4 configuration SCALE\_LOC\_ OUT1 DS-256 Analog output 1 configuration SCALE\_LOC\_ OUT2 DS-256 Analog output 2 configuration SCALE\_LOC\_ OUT3 DS-256 Analog output 3 configuration SCALE\_LOC\_ OUT4 DS-256 Analog output 4 configuration LOC\_IN\_D1 DS-257 Discrete input 1 configuration 42 LOC IN D2 DS-257 Discrete input 2 configuration LOC\_IN\_D3 DS-257 Discrete input 3 configuration LOC\_IN\_D4 DS-257 Discrete input 4 configuration MOD\_OUT\_D1 DS-257 Discrete output 1 configuration MOD\_OUT\_D2 DS-257 Discrete output 2 configuration 52 MOD OUT D3 DS-257 Discrete output 3 configuration MOD\_OUT\_D4 DS-257 Discrete output 4 configuration

Table 8 Input Output Configuration Parameter Description

#### **4.3.4.1 MOD\_SCALE\_LOC\_PARM Analog Input Output Configuration Parameter Structure (DS-256)**

The new added data type DS-256 is configuration parameter for analog input output, it can carry out the conversion between PA float data and Modbus register data. DATA\_TYPE data type parameter indicates the Modbus register data type, and it does linearity conversion to Modbus register data and gives PA float data or converts PA float data to DATA\_TYPE indicated data and writes into Modbus register via FROM\_EU100, FROM\_EU0,TO\_EU100 and TO\_EU0.

# **//WMICROCYBER**

#### Table 9 DS-256 Data Member Description

<span id="page-21-0"></span>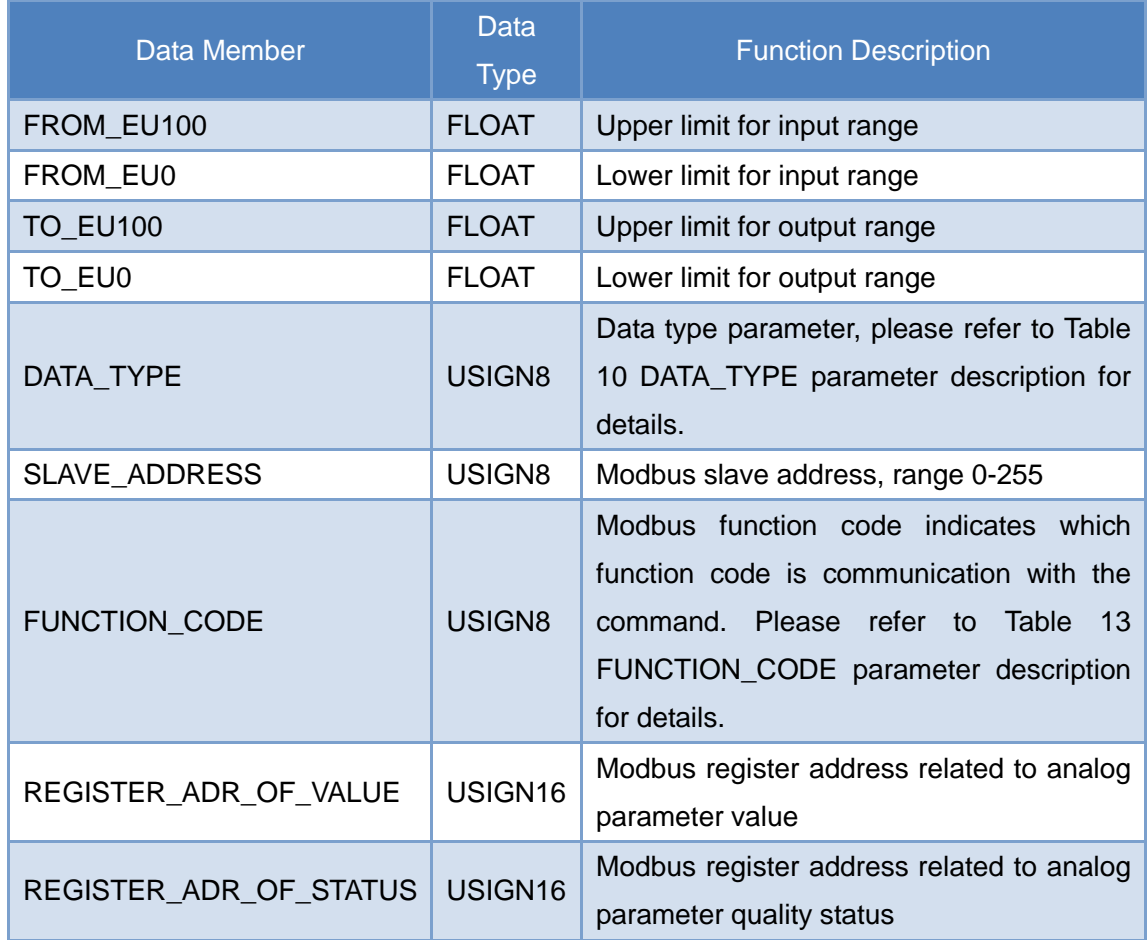

#### **4.3.4.1.1 DATA\_TYPE Format Description**

#### Table 10 DATA\_TYPE Parameter Description

<span id="page-21-1"></span>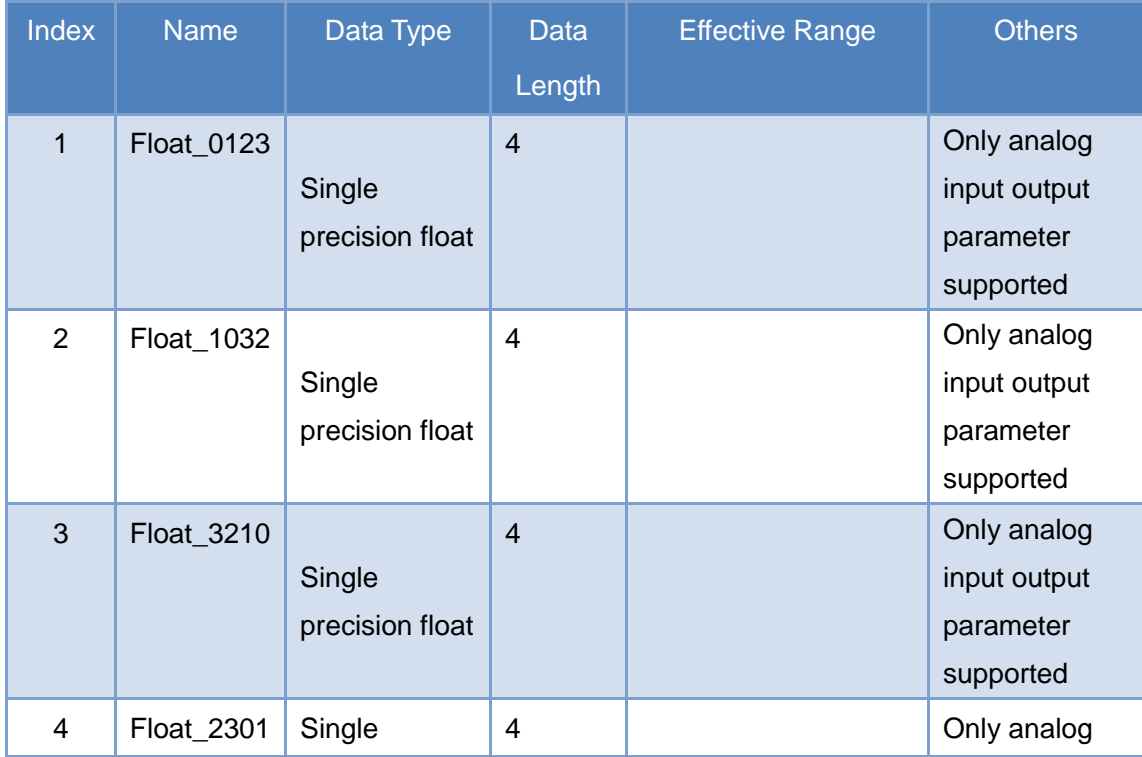

### **//WINCROCYBER**

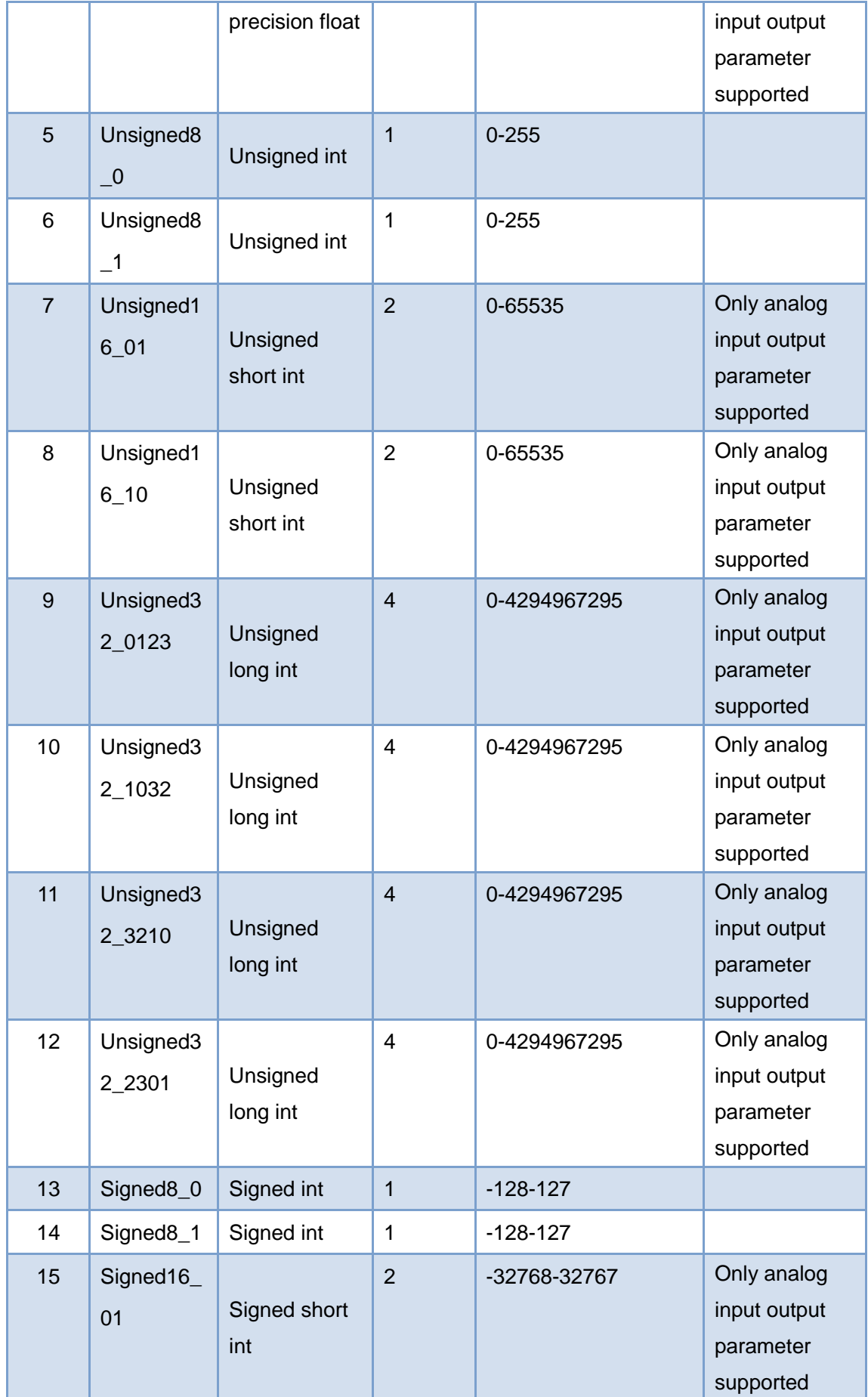

# **MMICROCYBER**

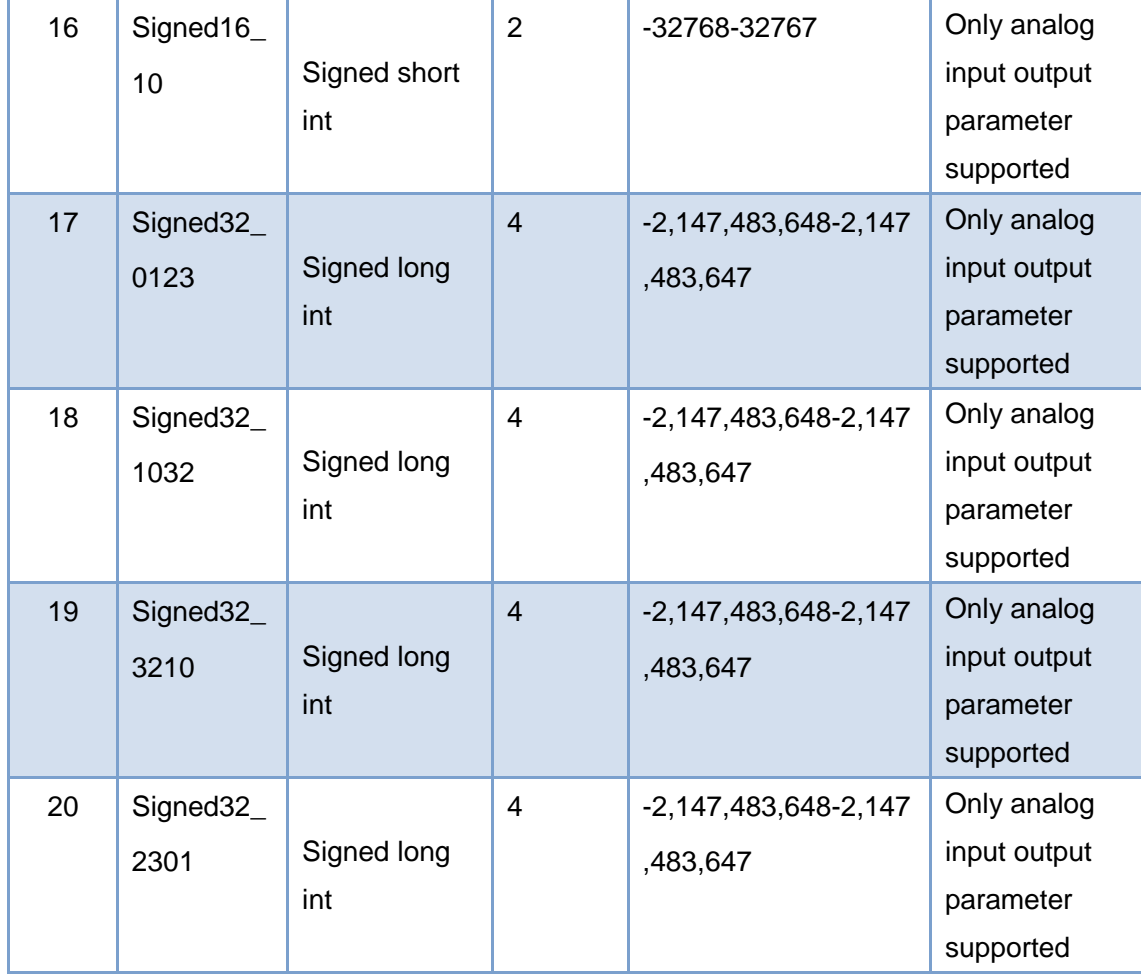

The suffix of DataType\_abcd appearing in the data type table above, abcd means the data's serial number in Modbus slave. 0 represents the low 8 bits of data in the first register, 1 represents the high 8 bits of data in the first register, 2 represents the low 8 bits of data in the second register, 3 represents the high 8 bits of data in the second register. The gateway uses small end mode, Unsigned32\_0123 represents that register data gives value to long int variable in the gateway in original order, and Unsigned32\_1032 represents Modbus slave register data after high and low bit bytes exchange gives value to long int variable in the gateway.

#### **4.3.4.1.2 Parameter Quality Status and REGISTER\_ADR\_OF\_STATUS**

When REGISTER\_ADR\_OF\_STATUS is 0 (default), it represents it is an invalid register address. Otherwise it is a valid one.

Table 11 Parameter Quality Status and REGISTER\_ADR\_OF\_STATUS

<span id="page-23-0"></span>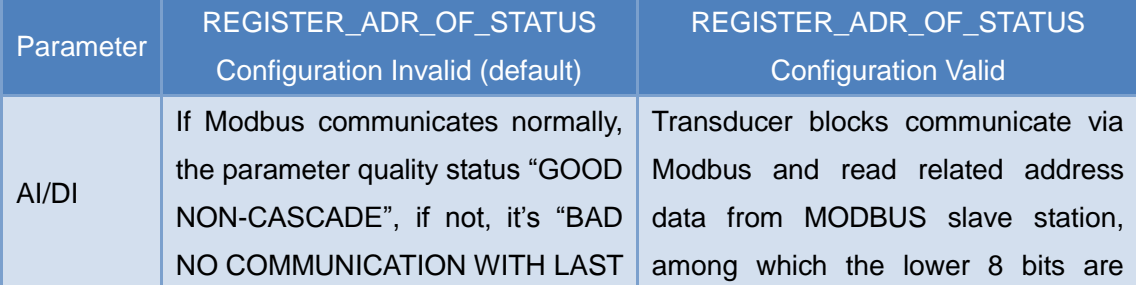

### **MMICROCYBER**

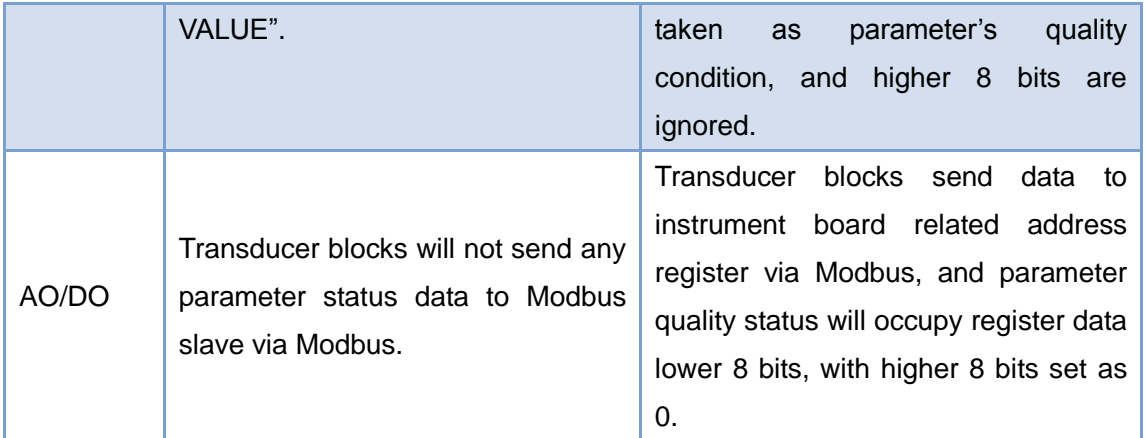

#### **4.3.4.2 MOD\_SCALE\_LOC\_PARM Discrete Input and Output Configuration Parameter Structure (DS-257)**

This newly added data type DS-257 is discrete nput and output configuration parameter, which can realize the transition of PA discrete data and Modbus register data. Data type DATA\_TYPE only suggests Unsigned8\_0 and Unsigned8\_1 type. For Usigned8\_0 type, lower eight-bit bytes related to PA discrete parameter, and for Unsigned8 1 type, higher eight-bit bytes related to PA discrete parameter.

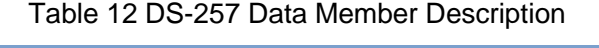

<span id="page-24-0"></span>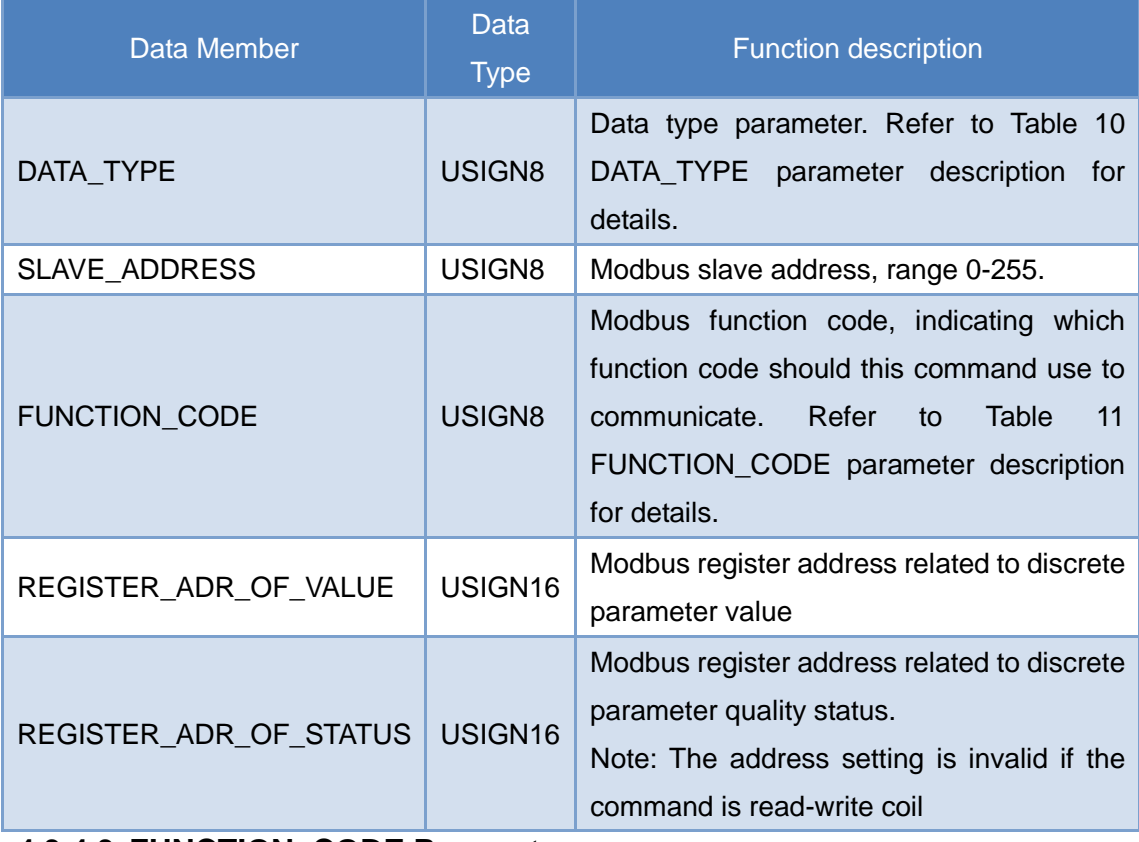

#### **4.3.4.3 FUNCTION\_CODE Parameter**

Table 13 FUNCTION\_CODE Parameter Description

<span id="page-24-1"></span>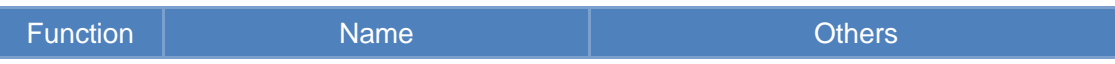

# **ANMICROCYBER**

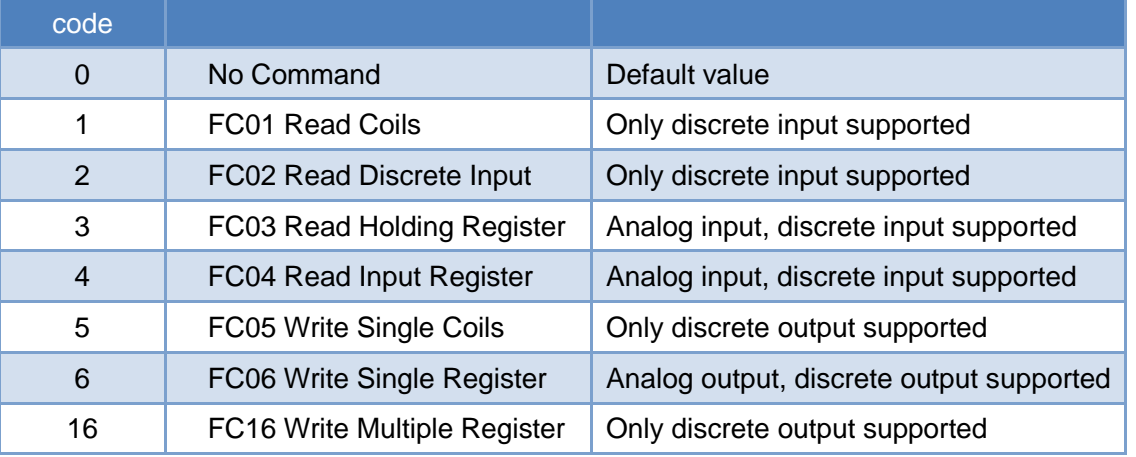

#### <span id="page-25-0"></span>**4.4 Set Gateway Address**

<span id="page-25-1"></span>There are 2 ways to set gateway address: Software setting and hardware setting.

#### **4.4.1 Software Setting Address**

First, the user is requested to set 4th special function interface as OFF, and then to set address via software. After that, the user shall restart the device (connect PA bus again), and then modify gateway address by sending Set\_Address service via any master.

#### <span id="page-25-2"></span>**4.4.2 Hardware Setting Address**

First, the user is requested to set 4th special function interface as ON, and then to set address via hardware. After that, the user shall restart the device (connect PA bus again), and then modify gateway address by 2 DIP switches in the front panel of gateway.

#### <span id="page-25-3"></span>**4.5 Modbus Setting Example**

The user shall user Siemens PDM software to configure the gateway, and Microcyber provides EDD file for the gateway device. The user shall use EDD file to Siemens PDM software to complete the configuration.

<span id="page-25-4"></span>Following is the operation steps after the EDD file is in Siemens PDM software correctly.

#### **4.5.1 Modbus Communication Parameter Setting**

Choose Device->Modbus Configuration->Modbus Communication Setting, to get the following image:

# **MMICROCYBER**

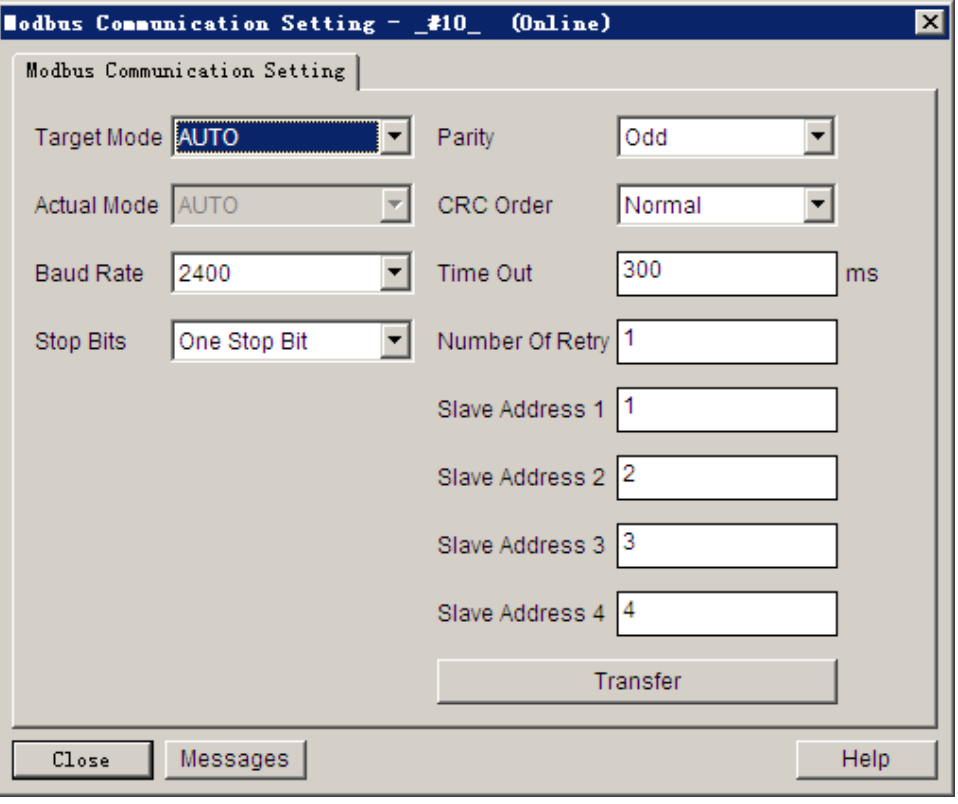

Figure 9 Modbus Communication Parameter Setting

<span id="page-26-1"></span>Here shall the user modify Modbus bus' baud rate, stop bit, parity bit, Modbus CRC13, responding overtime of each Modbus command, number of retries and 4 Modbus slave addresses at most.

Note: Here shall the user set 4 Modbus slave addresses at most, and doesn't set which device reads registers. If certain address doesn't set register, it won't send any command to the address.

Slave Address 1 is in charge of analogy input 1, analogy output 1, discrete input 1 and discrete output 1.

Slave Address 2 is in charge of analogy input 2, analogy output 2, discrete input 2 and discrete output 2.

#### <span id="page-26-0"></span>**4.5.2 Modbus Register Parameter Setting**

Choose Device->Modbus Configuration, and there are 4 sub lists: Modbus Analog Input, Modbus Analog Output, Modbus Discrete Input and Modbus Discrete Output, each one includes 4 input/output items.

Take Modbus Analog Input as an example, including 4 analogy input, let's introduce how to configure the 1st analogy input:

Choose Device->Modbus Configuration->Modbus Analog Input list to enter Modbus Mod In 1 list, shown as following:

# **MMICROCYBER**

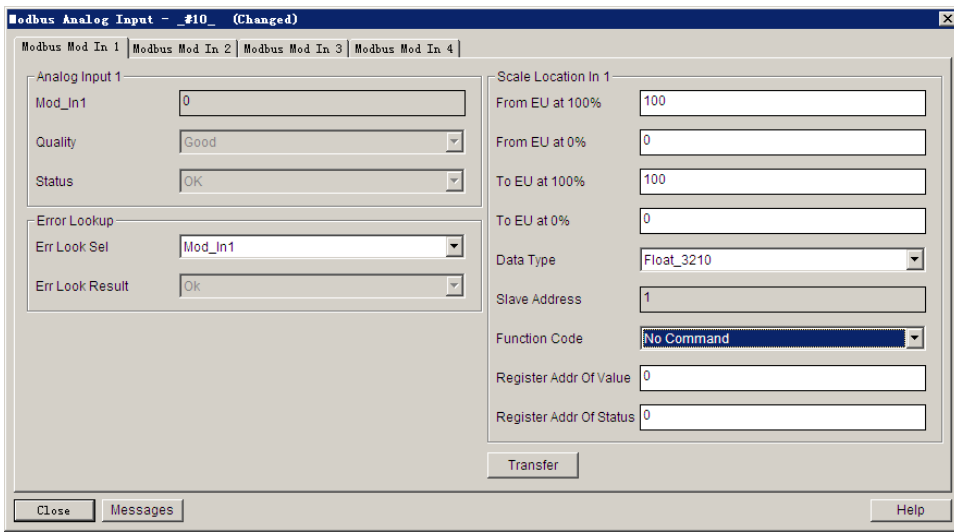

Figure 10 Modbus Analog Input 1 Register Parameter Setting

<span id="page-27-2"></span>Shown as figure above, the interface includes 3 parts: Analog input value 1 and its quality status, error check and Analog input value 1's configuration.

It is similar with this, for the rest analog input output and discrete input output.

Among them, value and its quality status is read-only, and the user may check the Modbus upload data is correct in this part.

Error check can be configured, and it can be set as 16 Modbus data (4 AIs, 4 AOs, 4 DIs and 4 DOs), and the user shall check the status.

For the configuration part, the user can set present value's input and output range, data type, function code and register address, etc.

Note: The register address set bu the gateway is the real one, and it is not the polling address.

The register address related to the status, if the user cannnot upload status value according to PA specification, it is not suggeted. It is suggested it should be set as 0.

The Slave Address here is read-only, the user shall modify at Modbus communication parameter setting if there is any modification.

#### <span id="page-27-0"></span>**4.6 Gateway Periodic Configuration**

#### <span id="page-27-1"></span>**4.6.1 GSD File Introduction**

Profibus network master carries out device initialization process via GSD file. GSD file includes software revision, hardware revision, bus baud rate, periodic data exchange, etc. The gateway supports 2 GSD files, manufacture's GSD file and specification GSD file. Here is the mainly introduction for manufacture's GSD file.

16 function blocks included in the gateway can do periodic data exchange service with 1 Class master. The user shall configure the function blocks.

# **//WMICROCYBER-**

<span id="page-28-0"></span>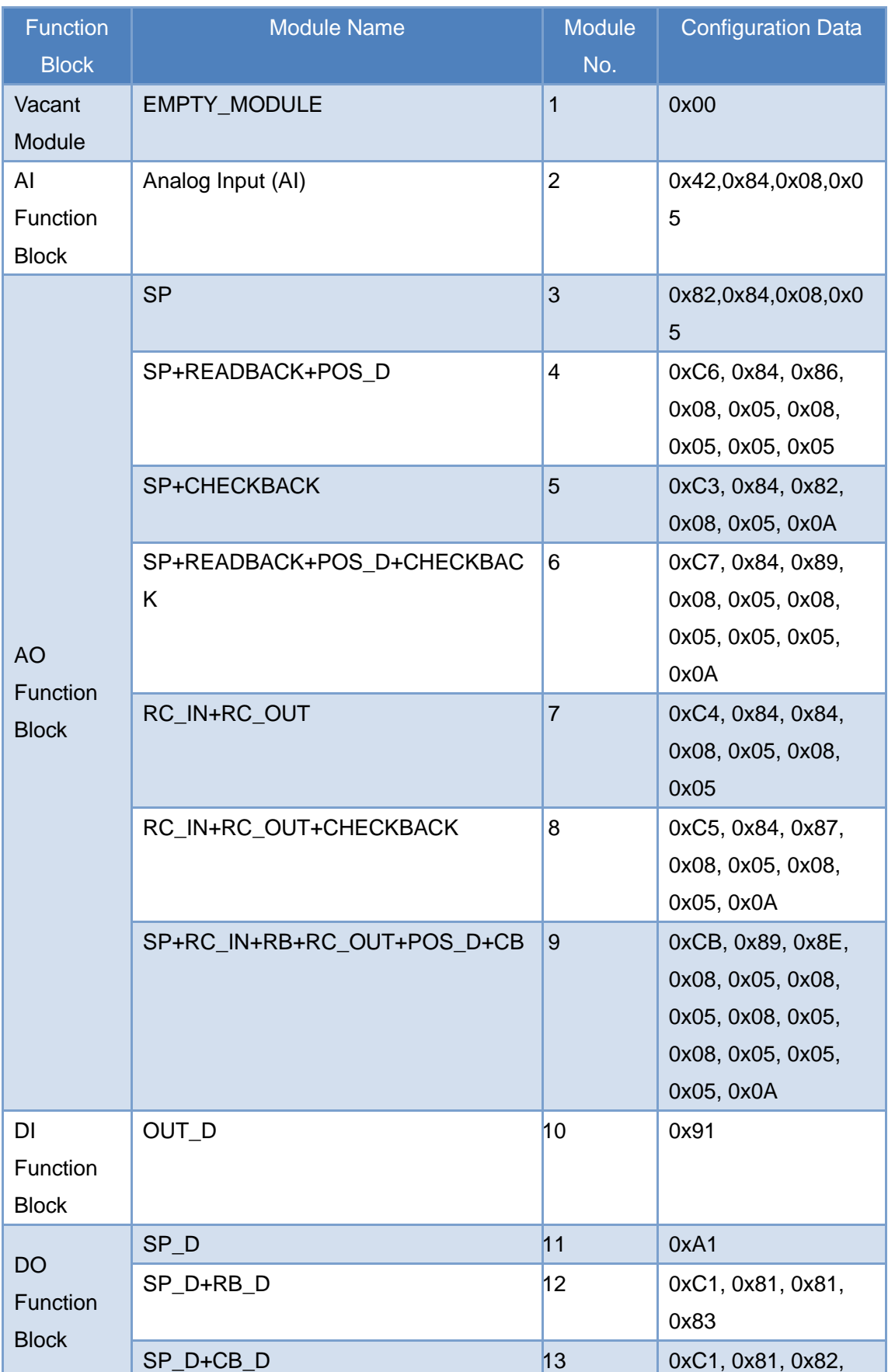

#### Table 14 GSD Module

# **//WMICROCYBER-**

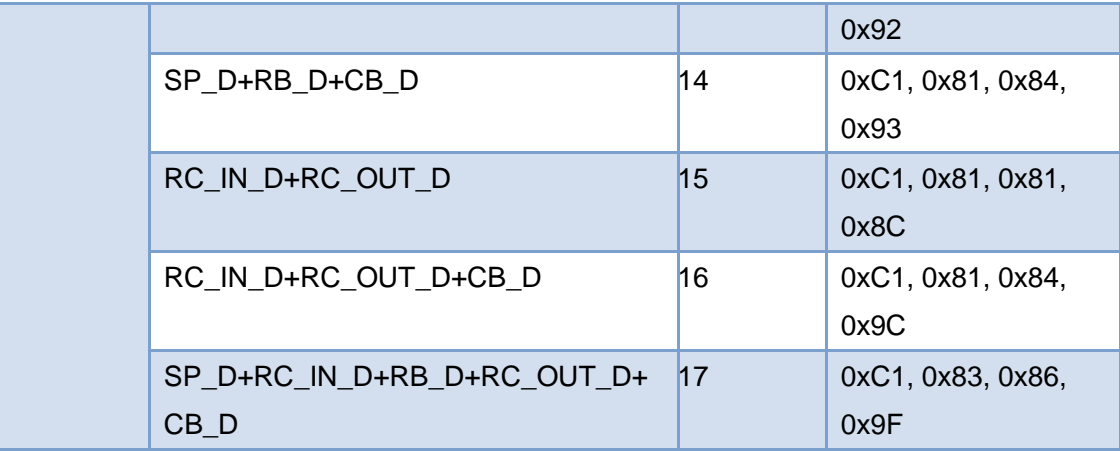

Note: RB=READBACK, CB=CHECKBACK, RC\_OUT=RCAS\_OUT, RC\_IN=RCAS\_IN

<span id="page-29-1"></span>Each function block occupies a slot, and each slot can be chosen by multiple modules. Table 15 GSD Input Output Data Configuration List

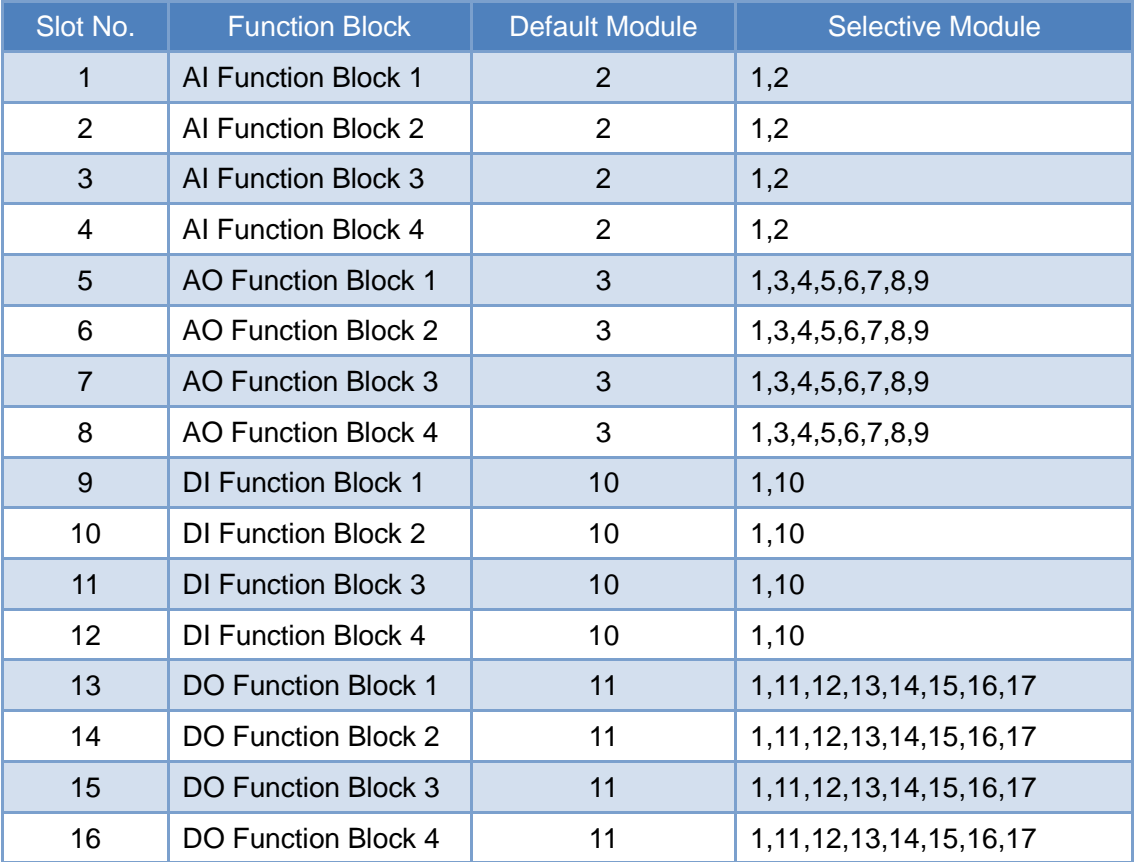

#### <span id="page-29-0"></span>**4.6.2 Install GSD File**

Take Siemens STEP 7 Software as an example, choose any project, open hardware configuration, choose "Options->Install GSD File...", and it will open the GSD file window.

# **MMICROCYBER-**

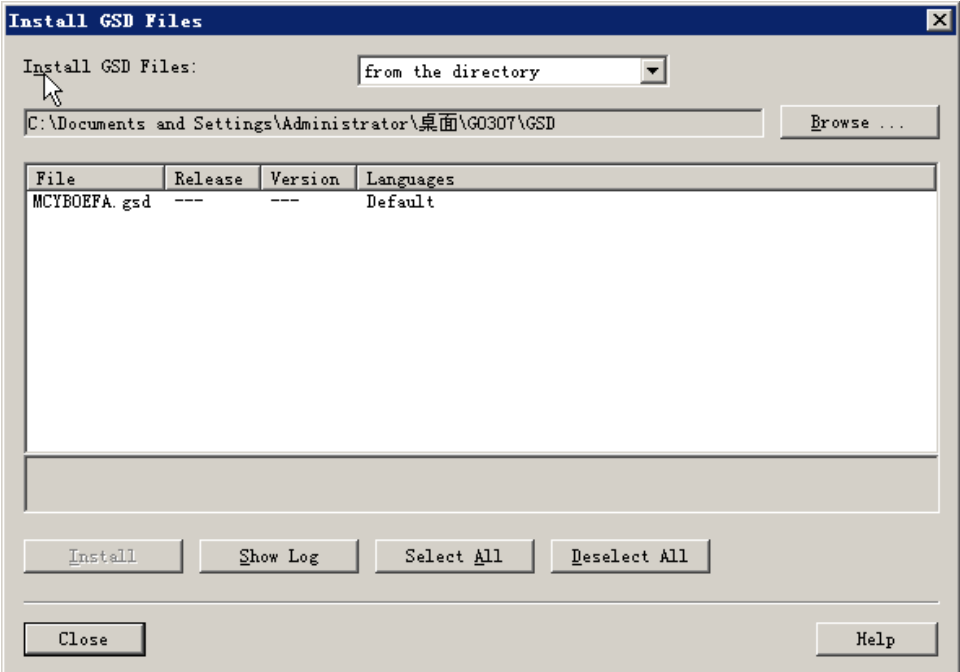

#### Figure 11 GSD File Window

<span id="page-30-1"></span>Click "Browse…" and choose the path for GSD file. It will list all the GSD files in the present path, choose the GSD file and click "Install". Keep clicking "Yes", until Figure 13 is shown.

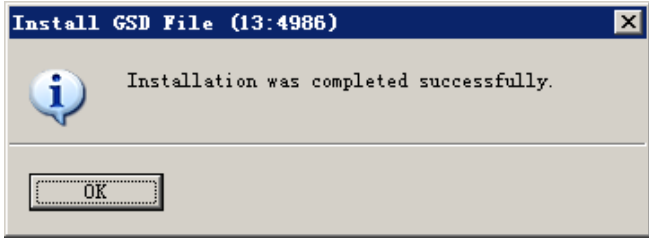

Figure 12 Successful Installation

#### <span id="page-30-2"></span><span id="page-30-0"></span>**4.6.3 Use GSD File**

After successful installation for GSD, the gateway shall appear in the tree list at the right side of the hardware configuration window.

### **MMICROCYBER-**

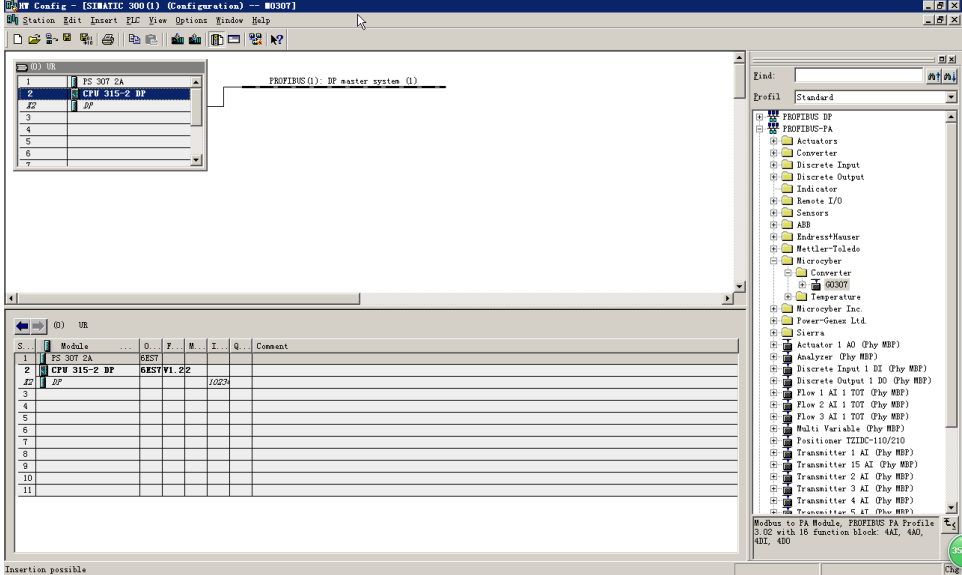

Figure 13 Correct Installed Devices

<span id="page-31-0"></span>Drag gateway to DP bus, and it will show the prosperities window automatically. Here shall the user configure the requested address, and we choose address 85.

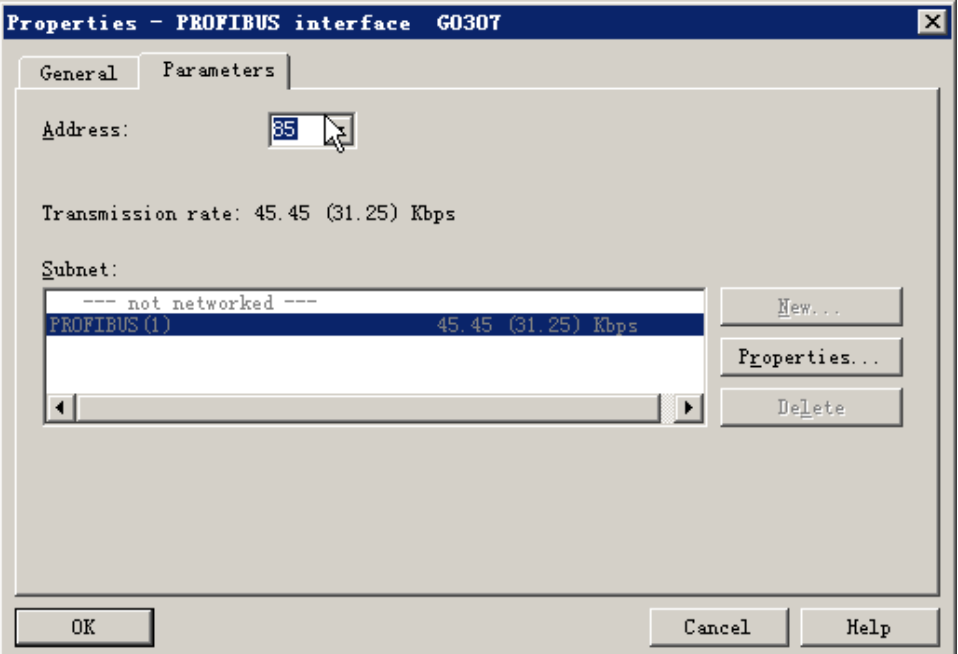

Figure 14 Device Prosperities Configuration

<span id="page-31-1"></span>Click "OK" to finish adding gateway.

Choose the gateway in the configuration image, the device's configuration shall be shown in the left bottom side of the window, shown as following.

# **MMICROCYBER**

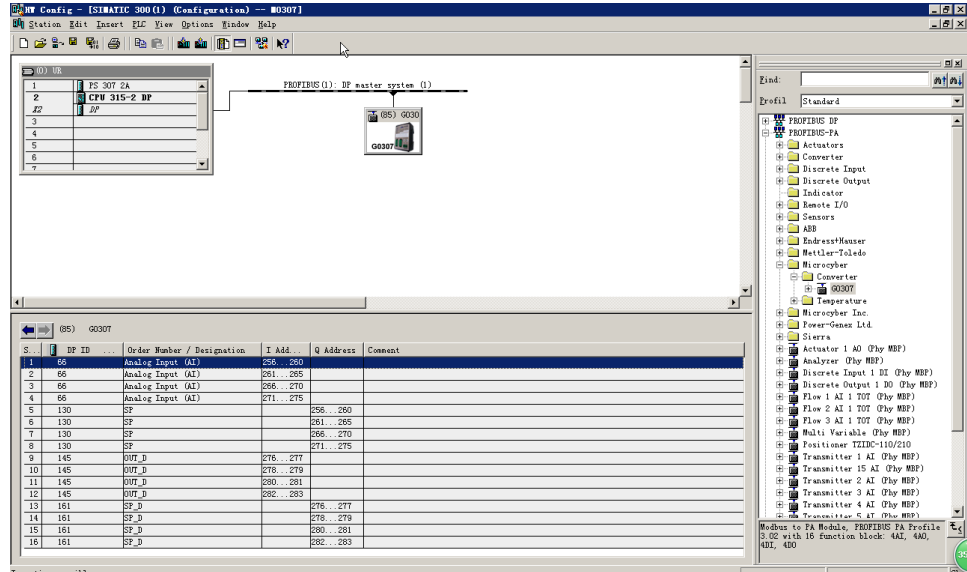

Figure 15 Device Configuration

<span id="page-32-1"></span>In the hardware configuration, the configuration shall do related modify according to specific request, in order to form configuration information of gateway's input output data. The detailed introduction for each module is mentioned in 4.6.1.

### <span id="page-32-0"></span>**4.6.4 Specification GSD File**

Except the GSD file resigned by the gateway, the user shall use the specification GSD file: pa139760.gsd.

Because each slot for the module is ready (refer to Table 15), only when the configuration is right, the device shall work in normal.

# **//WMICROCYBER-**

### <span id="page-33-0"></span>**Section 5 Maintenance**

<span id="page-33-1"></span>**Simple maintenance** 

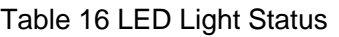

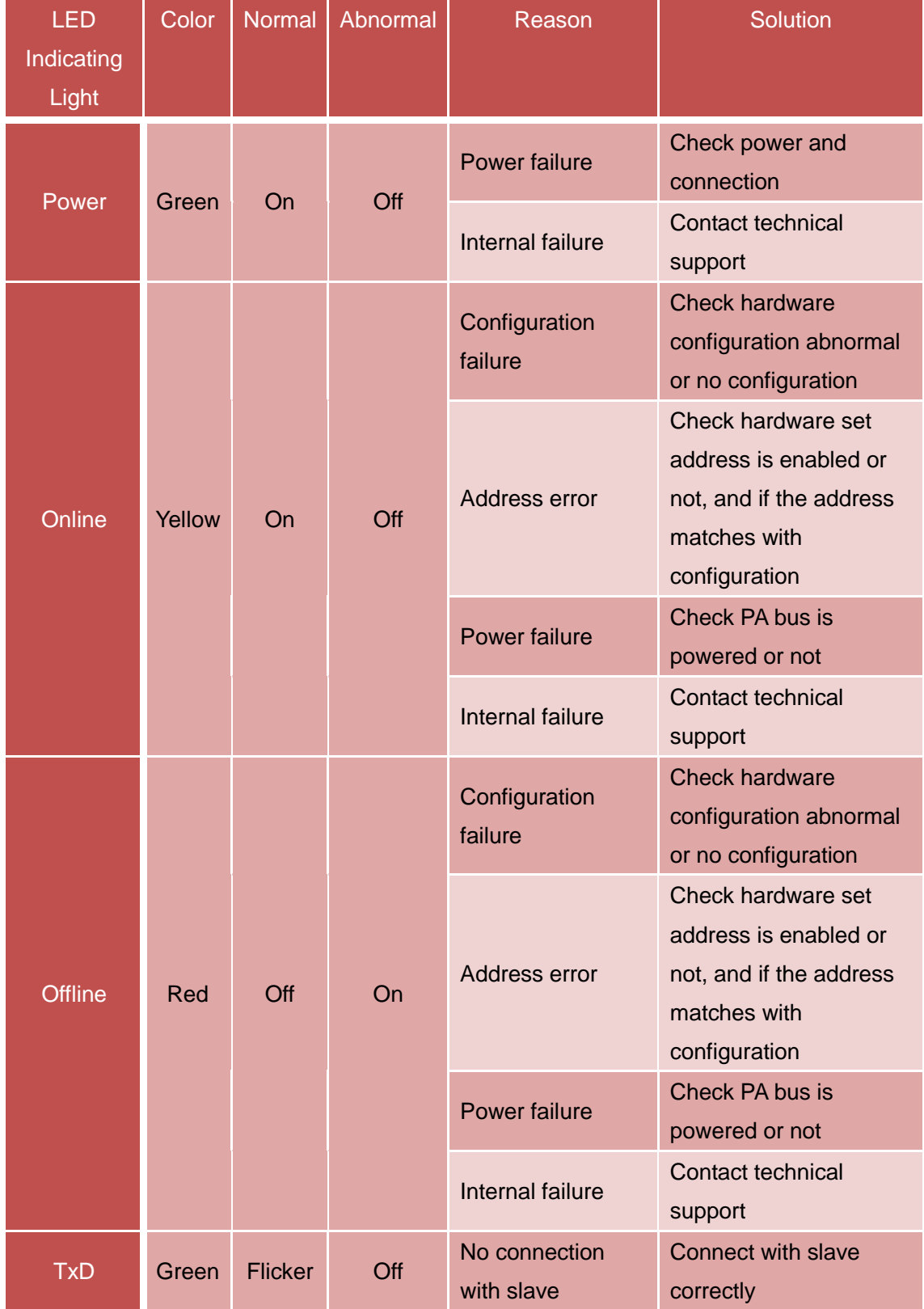

### **//WINCROCYBER**

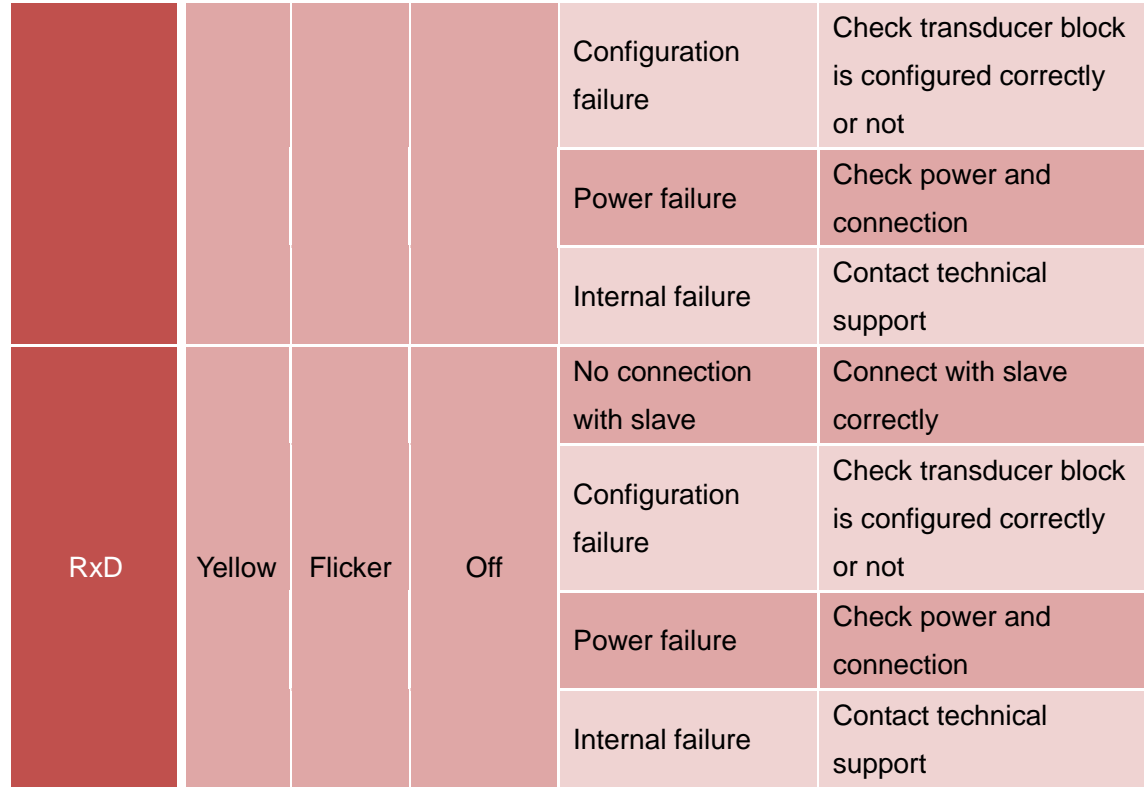

- Daily maintenance is only for device cleansing.
- Failure maintenance: Please return to factory if there is failure.

# **//WINCROCYBER**

### <span id="page-35-0"></span>**Section 6 Technical Specification**

### <span id="page-35-1"></span>**6.1 Basic Parameter**

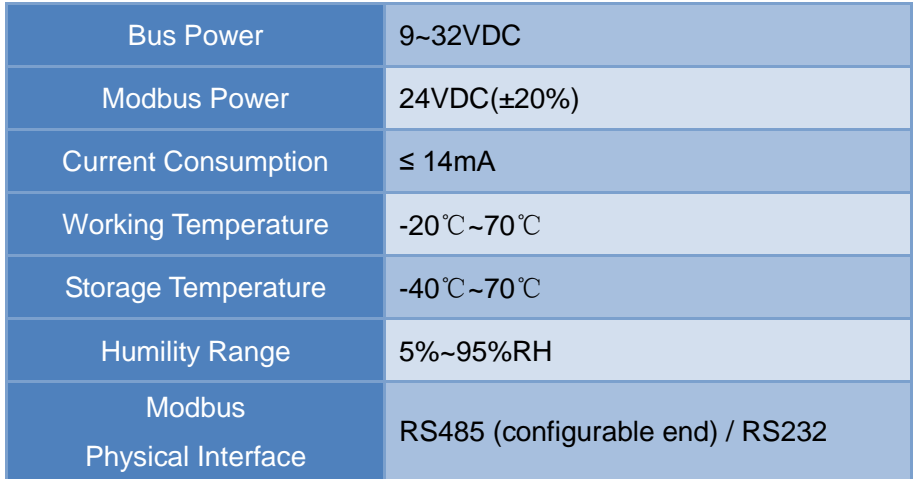

#### <span id="page-35-2"></span>**6.2 Performance Index**

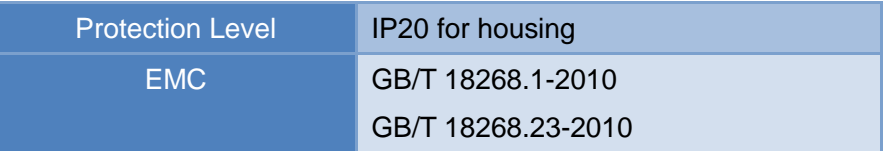

#### <span id="page-35-3"></span>**6.3 Physical Characteristic**

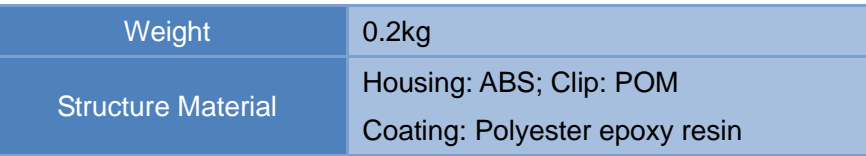

### <span id="page-35-4"></span>**6.4 Default Communication Parameter**

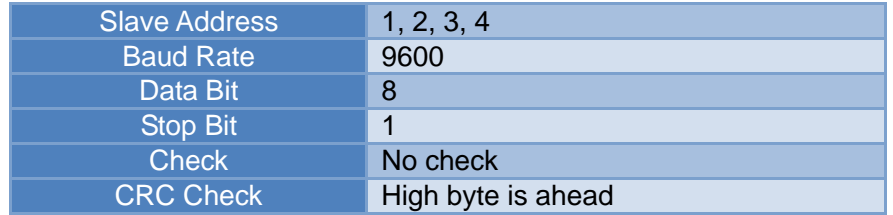

#### <span id="page-35-5"></span>**6.5 Supportive Modbus Function Code**

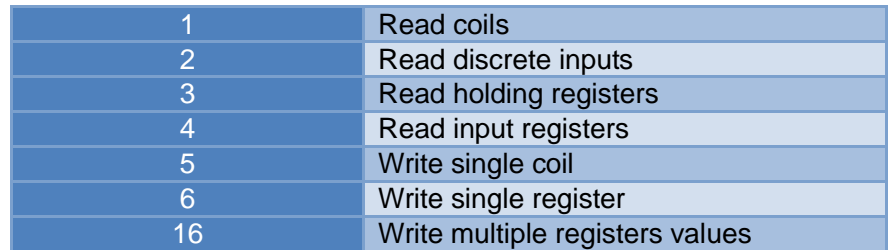

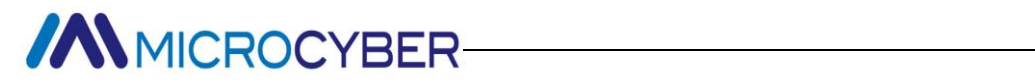

### <span id="page-36-0"></span>**Appendix G0307 Modbus to PA**

### **Gateway Selection**

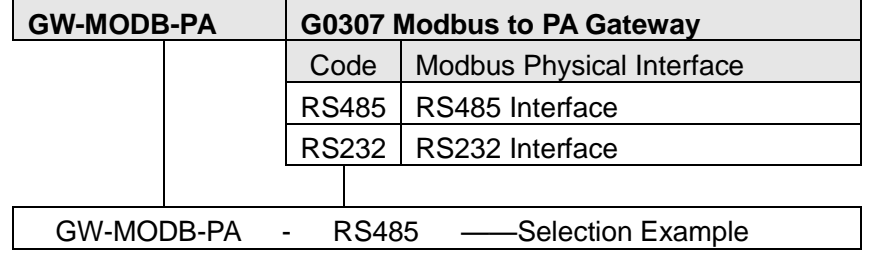

#### **Microcyber Corporation**

**/ANMICROCYBER** 

Add: 17-8 Wensu Street, Hunnan New District, Shenyang, China 110179 Tel: [86-24-31217278](tel:86-24-31217278) Fax: 86-24-31217293 E-mail: [international@microcyber.cn](mailto:international@microcyber.cn) Website: www.microcyber.cn

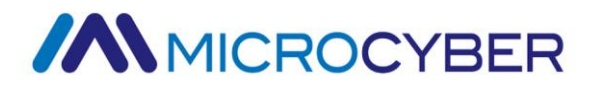